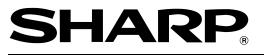

ELECTRONIC CASH REGISTER ELEKTRONISCHE REGISTRIERKASSE CAISSE ENREGISTREUSE ELECTRONIQUE CAJA REGISTRADORA ELECTRONICA

MODELL MODELLE MODELO ER-A220

# INSTRUCTION MANUAL BEDIENUNGSANLEITUNG

### MANUEL D'INSTRUCTIONS MANUAL DE INSTRUCCIONES

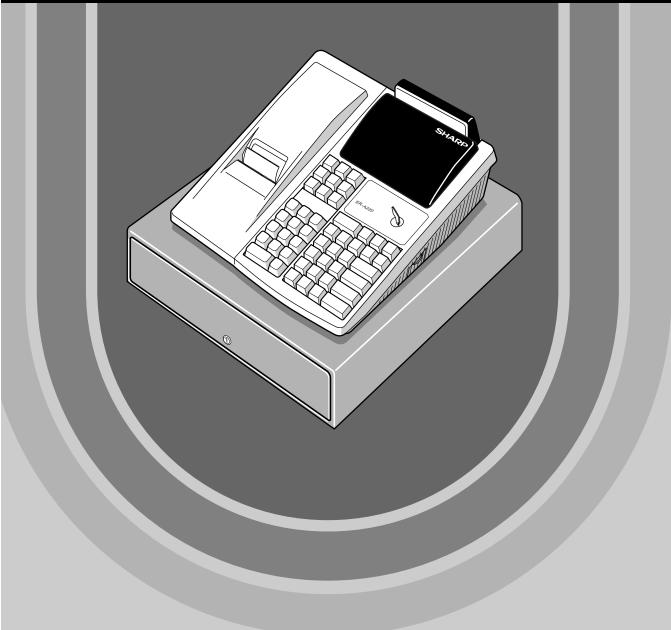

#### CAUTION:

The cash register and the remote drawer should be securely fitted to the supporting platforms to avoid instability when the drawers are open.

#### CAUTION:

The socket-outlet shall be installed near the equipment and shall be easily accessible.

#### VORSICHT:

Die Netzsteckdose muß nahe dem Gerät angebracht und leicht zugänglich sein.

#### ATTENTION:

La prise de courant murale devra être installée à proximité de l'équipement et devra être facilement accessible.

#### AVISO:

El tomacorriente debe estar instalado cerca del equipo y debe quedar bien accesible.

#### VARNING:

Det matande vägguttaget skall placeras nära apparaten och vara lätt åtkomligt.

#### CAUTION:

For a complete electrical disconnection pull out the mains plug.

#### VORSICHT:

Zur vollständigen elektrischen Trennung vom Netz den Netzstecker ziehen.

#### ATTENTION:

Pour obtenir une mise hors-circuit totale, débrancher la prise de courant secteur.

#### AVISO:

Para una desconexión eléctrica completa, desenchufar el enchufe de tomacorriente.

#### VARNING:

För att helt koppla från strömmen, dra ut stickproppen.

This equipment complies with the requirements of Directives 89/336/EEC and 73/23/EEC as amended by 93/68/EEC.

Dieses Gerät entspricht den Anforderungen der EG-Richtlinien 89/336/EWG und 73/23/EWG mit Änderung 93/68/EWG.

Ce matériel répond aux exigences contenues dans les directives 89/336/CEE et 73/23/CEE modifiées par la directive 93/68/CEE.

Dit apparaat voldoet aan de eisen van de richtlijnen 89/336/EEG en 73/23/EEG, gewijzigd door 93/68/EEG.

Dette udstyr overholder kravene i direktiv nr. 89/336/EEC og 73/23/EEC med tillæg nr. 93/68/EEC.

Quest' apparecchio è conforme ai requisiti delle direttive 89/336/EEC e 73/23/EEC, come emendata dalla direttiva 93/68/EEC.

Η εγκατάσταση αυτή ανταποκρίνεται στις απαιτήσεις των οδηγιών της Ευρωπαϊκής Ενωσης 89/336/ΕΟΚ και 73/23/ΕΟΚ, όπως οι κανονισμοί αυτοί συμπληρώθηκαν από την οδηγία 93/68/ΕΟΚ.

Este equipamento obedece às exigências das directivas 89/336/CEE e 73/23/CEE, na sua versão corrigida pela directiva 93/68/CEE.

Este aparato satisface las exigencias de las Directivas 89/336/CEE y 73/23/CEE, modificadas por medio de la 93/68/CEE.

Denna utrustning uppfyller kraven enligt riktlinjerna 89/336/EEC och 73/23/EEC så som komplette ras av 93/68/EEC.

Dette produktet oppfyller betingelsene i direktivene 89/336/EEC og 73/23/EEC i endringen 93/68/EEC. Tämä laite täyttää direktiivien 89/336/EEC ja 73/23/EEC vaatimukset, joita on muutettu direktiivillä 93/68/EEC.

# INTRODUCTION

Thank you very much for your purchase of the SHARP Electronic Cash Register, Model ER-A220. Please read this Manual carefully before operating your machine in order to gain full understanding of functions and features.

Please keep this manual for future reference, it will help you, if you encounter any operational problems.

# IMPORTANT

 Install your register in a location that is not subject to direct radiation, unusual temperature changes, high humidity or exposed to water sources.

Installation in such locations could cause damage to the cabinet and the electronic components.

- The register should not be operated by an individual with wet hands. The water could seep into the interior of the register and cause component failure.
- When cleaning your register, use a dry, soft cloth. Never use solvents, such as benzine and/or thinner.

The use of such chemicals will lead to discoloration or deterioration of the cabinet.

- The register plugs into any standard wall outlet (Official (nominal) voltage). Other electrical devices on the same electrical circuit could cause the register to malfunction.
- If the register malfunctions, call your local dealer for service do not try to repair the register yourself.
- For a complete electrical disconnection, pull out the mains plug.

# PRECAUTION

This Electronic Cash Register has a built-in memory protection circuit which is operated by rechargeable batteries.

As you know, all batteries will, in time, dissipate their charge even if not used. Therefore to insure an adequate initial charge in the protection circuit, and to prevent any possible loss of memory upon installation, it is recommended that each unit be allowed to recharge for a period of 24 to 48 hours prior to use by the customer.

In order to charge the batteries, the machine must be plugged in. This recharging precaution can prevent unnecessary initial service calls.

# CONTENTS

| INTRODUCTION                | 1 |
|-----------------------------|---|
| IMPORTANT                   | 1 |
| PRECAUTION                  |   |
| CONTENTS                    | 2 |
| EXTERNAL VIEW               |   |
| PRINTER                     |   |
| KEYBOARD                    |   |
| KEYS AND SWITCHES           |   |
| 1 Mode switch and mode keys |   |
| 2 Drawer lock key           |   |
| DISPLAYS                    |   |
|                             |   |

# FOR THE MANAGER

| PROGRAMMING                                                    | 8  |
|----------------------------------------------------------------|----|
| 1 Setting the date and time                                    | 8  |
| 2 Setting the register number and consecutive number           | 9  |
| 3 Programming the tax rate                                     | 9  |
| 4 Programming for departments                                  | 10 |
| 5 Price Lookup (PLU) programming                               |    |
| 6 Programming for miscellaneous keys                           |    |
| Programming the rate(%), EX)                                   |    |
| Programming the discount key amount (())                       |    |
| Programming the percent rate limitation (%)                    | 14 |
| Programming function parameters for $igodot$ and $\%$ keys     |    |
| Programming function parameters for EX key                     | 15 |
| Programming function parameters for TL, CH, CR, RA and PO keys | 16 |
| 7 Text programming                                             |    |
| How to program alphanumeric characters                         | 16 |
| Programming the department text                                |    |
| Programming the PLU text (item label)                          |    |
| Programming the function text                                  |    |
| Programming the cashier names                                  |    |
| Programming logo messages                                      |    |
| Programming foreign currency symbol                            |    |
| Programming domestic currency symbol                           |    |
| 8 Programming various functions                                |    |
| Programming optional feature selection                         |    |
| Programming print format                                       |    |
| Programming receipt print format                               |    |
| Programming EURO system settings                               |    |
| Programming power saving mode                                  |    |
| Programming logo message print format                          |    |
| Programming RS-232C interface                                  |    |
| Programming thermal printer density                            |    |
| Language selection                                             |    |
| Programming the AUTO key                                       |    |
| 9 Reading stored program                                       |    |
| TRAINING MODE                                                  |    |
| READING (X) AND RESETTING (Z) OF SALES TOTALS                  |    |
| 1 Summery of reading (X) and resetting (Z) reports             |    |
| 2 Daily sales totals                                           |    |
| 3 Periodic consolidation                                       |    |
| CCD -Compulsory Cash/cheque Declaration                        | 34 |

| ELECTRONIC JOURNAL                                                     | 5 |
|------------------------------------------------------------------------|---|
| PROGRAMMING FOR EURO                                                   | 3 |
| OVERRIDE ENTRIES                                                       | • |
| CORRECTION AFTER FINALIZING A TRANSACTION (AFTER GENERATING A RECEIPT) | ) |

#### FOR THE OPERATOR

| PRIC | DR TO ENTRIES                                                                       | 40 |
|------|-------------------------------------------------------------------------------------|----|
| 1    | Preparations for entries                                                            | 40 |
| 2    | Power saving mode                                                                   | 40 |
|      | Error warning                                                                       |    |
|      | RIES                                                                                |    |
| 1    | Item entries                                                                        |    |
|      | Single item entries                                                                 |    |
|      | Repeat entries                                                                      |    |
|      | Multiplication entries                                                              |    |
|      | Single item cash sale (SICS) entry                                                  |    |
|      | Displaying subtotal                                                                 |    |
| 3    | Finalization of transaction                                                         |    |
|      | Cash or cheque tendering                                                            |    |
|      | Cash or cheque sale that does not need any tender entry                             |    |
|      | Credit sale                                                                         |    |
|      | Mixed-tender sale                                                                   |    |
|      | Computation of VAT (Value Add Tax)/tax                                              |    |
| 5    | Auxiliary entries                                                                   |    |
|      | Percent calculations (premium or discount)                                          |    |
|      | Deduction entries                                                                   |    |
|      | Refund entries                                                                      |    |
| e    | Printing of non-add code numbers<br>Payment treatment                               |    |
| 0    | Currency exchange                                                                   |    |
|      | Received on account entries                                                         |    |
|      | Paid out entries                                                                    |    |
|      | No sale (exchange)                                                                  |    |
| 7    | Automatic sequence key (Auto key) entries                                           |    |
|      | Receipt issuance after finalization/Copy receipt                                    |    |
|      |                                                                                     |    |
|      | Correction of the last entry (direct void)                                          |    |
|      | Correction of the next-to-last or earlier entry (indirect void)                     |    |
|      | Subtotal void                                                                       |    |
|      | Correction of incorrect entries not handled by the direct or indirect void function |    |
|      | RLAPPED CASHIER ENTRY                                                               |    |
| OPE  | RATOR MAINTENANCE                                                                   | 54 |
| 1    | In case of power failure                                                            | 54 |
| 2    | In case of printer error                                                            | 54 |
| 3    | Cautions in handling the printer and recording paper                                | 54 |
| 4    | Installing and removing the paper roll                                              | 55 |
| 5    | Removing a paper jam                                                                | 57 |
| 6    | Cleaning the print head                                                             | 57 |
|      | Removing the till and the drawer                                                    |    |
|      | Opening the drawing by hand                                                         |    |
|      | Installing the fixing angle bracket                                                 |    |
|      | Before calling for service                                                          |    |
|      | OF OPTIONS                                                                          |    |
| SPE  | CIFICATIONS                                                                         | 60 |

# EXTERNAL VIEW

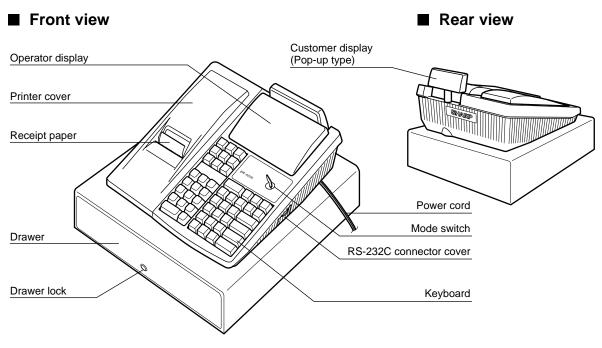

# PRINTER

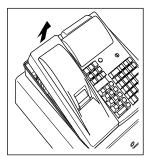

The printer is one station type thermal printer, and therefore it does not require any type of ink ribbon or cartridge. The average life of the printer is approximately 4 million lines.

When removing the printer cover, lift up its rear. When installing the printer cover, hook it on the pawls on the cabinet and shut it.

# Caution: Be very careful with the cutter which is mounted on the cover, so as not to cut yourself.

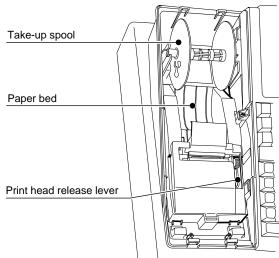

#### Print head release lever

The print head can be lifted off the roller by the print head release lever (gray lever on the right side of the printer). Pulling the lever toward you move the print head away from the roller. If the paper becomes jammed, you will need to use this lever to release the print head from the paper so you can remove the jammed paper.

Your register is shipped with the print head release lever positioned at the lifted up position. Be sure to push down the lever toward the paper bed side (printing position) before you use the register.

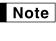

Do not attempt to remove the paper roll with the head in the down position. This may result in damage to the printer and print head.

# **KEYBOARD**

# Standard keyboard layout

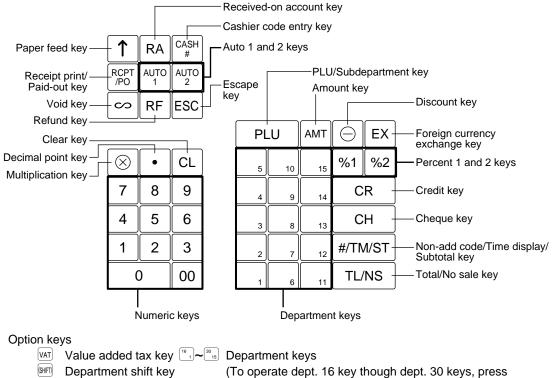

the department shift k

the department shift key and the corresponding dept. key.)

# **KEYS AND SWITCHES**

# Mode switch and mode keys

The mode switch can be operated by inserting one of the two supplied mode keys - manager (MA) and operator (OP) keys. These keys can be inserted or removed only when the switch is in the "REG" or " $\upsilon$ " position.

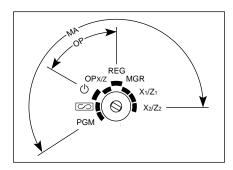

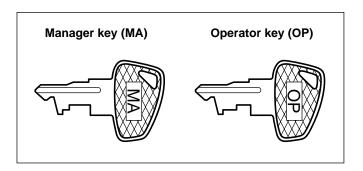

The mode switch has these settings:

- Φ: This mode locks all register operations. (AC power becomes off.) No change occurs to register data.
- **OP X/Z:** This setting allows cashiers to take individual cashier X or Z reports, to take flash reports, and to take electronic journal reports. And it can be used to toggle receipt state "ON" and "OFF" by pressing the REPERD key.
- REG: For entering sales.
- PGM: To program various items.
- : Enters into the void mode. This mode allows correction after finalizing a transaction.
- MGR: For manager's entries. The manager can use this mode for an override entry.
- X1/Z1: To take the X/Z report for various daily totals, and take electronic journal reports
- X2/Z2: To take the X/Z report for various periodic (weekly or monthly) consolidation

## 2 Drawer lock key

This key locks and unlocks the drawer. To lock it, turn 90 degrees counterclockwise. To unlock it, turn 90 degrees clockwise.

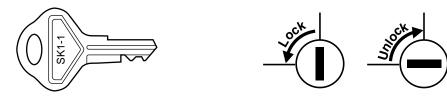

# DISPLAYS

# **Operator display**

# Customer display (Pop-up type)

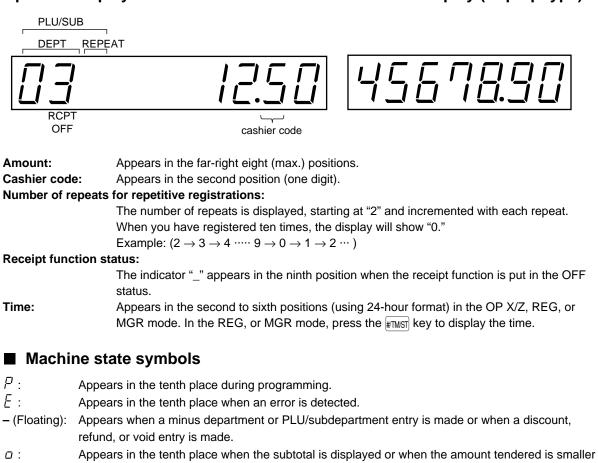

- than the sale amount.
- $\mathcal{L}$ : Appears in the tenth place when the EX key is pressed to calculate a subtotal in foreign currency.
- F: Appears in the tenth place when a transaction is finalized by pressing the TLNS, CH or CR key.
- *L* : Appears in the tenth place when the change due amount is displayed or when the cash/cheque declaration is compulsory.
- E E: May appear in the far-left three positions at the timing of key entry when the electronic journal memory is full. (Depending on programming.)
- May appear right below the eighth and ninth places at the timing of finalization of a transaction when the electronic journal memory is nearly full. (Depending on programming.)
   Also appears right below the tenth place when power saving mode is effective.

# PROGRAMMING

This chapter illustrates how to program your cash register. Program every item necessary for your store by following the appropriate procedure.

Note

• You can select the language of texts printed on receipts or journals from English, German, French or Spanish. For the language selection, please refer to "Language Selection" described later in this section.

# Preparations for Programming

- 1. Plug your machine into a standard wall outlet.
- 2. Put the manager key in the mode switch and turn it to the PGM position.
- **3.** Check to see whether paper roll is present in the machine. If it is missing, install a paper roll correctly referring to the procedure in "4. Installing and removing the paper roll" under "OPERATOR MAINTENANCE".
- 4. Program necessary items into your machine.

Note

• On the key operation example shown in the programming details, numeric such as 26082000 indicates the parameter which must be entered using the corresponding numeric keys.

## Setting the date and time

## Setting the date

Enter day (one or two digits), month (two digits), and year (four digits : 1999 to 2098) in this sequence.

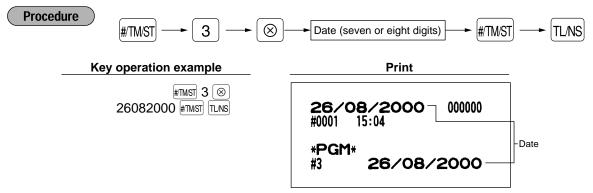

## Setting the time

Set the time using the 24-hour format. For example, when the time is set to 2:30 AM, enter 230; and when it is set to 2:30 PM, enter 1430.

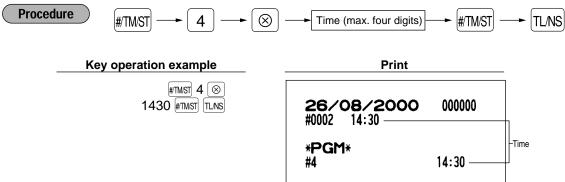

## 2 Setting the register and consecutive number

### Setting the register number

When your store has two or more registers, it is practical to set separate register numbers for their identification. You may set them in a maximum of six digits.

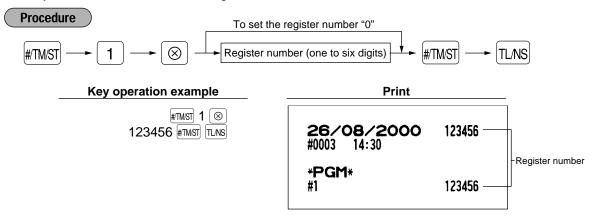

### Setting the consecutive number

The consecutive number is increased by one each time a receipt is issued. Enter a number (one to four digits) that is one less than the desired starting number.

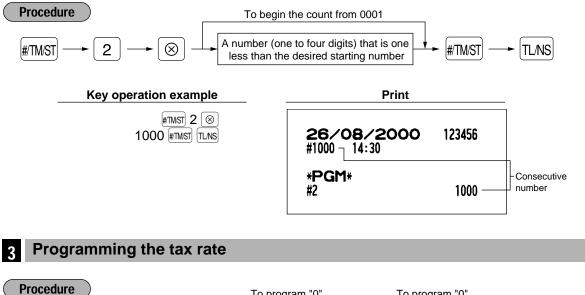

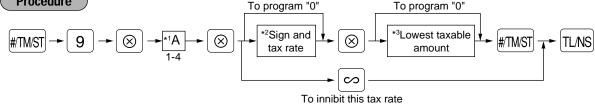

- \*1: Enter a corresponding tax rate number. For example, when you program a tax rate as tax rate 1, enter 1.
- \*2: Sign and tax rate: XYYY.YYYY

\*3: Max. five digits: 0.00 to 999.99

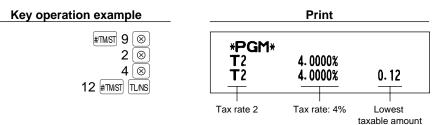

- **Note** The lowest taxable amount is valid only when you select add on tax system. If you select VAT (Value added system), it is ignored.
  - If you make an incorrect entry before pressing the third 
     key in programming a tax rate, cancel it with the CL key; and if you make an error after pressing the third 
     key, finalize it with the
     times key. Then program again from the beginning correctly.
  - If you select VAT system, the sign which you program is ignored.

## 4 Programming for departments

Your machine is equipped with 15 standard departments and 15 optional departments (departments 16 through 30).

## Functional programming

#### Tax status

Assign a tax status to each department. When entries are made into taxable departments in a transaction, tax is automatically computed according to the associated tax rate as soon as the transaction is completed.

#### SICS (Single Item Cash Sale)

If the first registration is to a department set for SICS, the sale is finalized as soon as the department key is pressed. If the sale is preceded by registrations to departments not set for SICS, a sale to a department set for SICS does not finalize and can be repeated until the TLNS key is pressed.

#### Sign

You may assign each department to plus department for normal sales, or minus department for minus transaction.

#### HALO(High Amount Lockout)

Set the number of allowable digits for the maximum entry amount for each department. The limit is effective for operations in the REG mode and can be overridden in the MGR mode.

#### Type of unit price entry

You may select one of the following four types of unit price entry for each department.

• Open and preset / Preset only / Open only / Inhibit department key

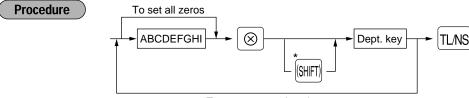

To program another dept.

\*To program departments 16 through 30, press the department shift key at this point.

| tem | :                        | Selection:             | Entry: |
|-----|--------------------------|------------------------|--------|
| A   | VAT4 or TAX4             | Yes                    | 1      |
|     |                          | No                     | 0      |
| в   | VAT3 or TAX3             | Yes                    | 1      |
|     |                          | No                     | 0      |
| С   | VAT2 or TAX2             | Yes                    | 1      |
|     |                          | No                     | 0      |
| D   | VAT1 or TAX1             | Yes                    | 1      |
|     |                          | No                     | 0      |
| E   | SICS / Normal            | SICS                   | 1      |
|     |                          | Normal                 | 0      |
| F   | Sign                     | Minus department       | 1      |
|     |                          | Plus department        | 0      |
| G   | Always enter 0.          |                        | 0      |
| н   | HALO                     |                        | 0-7    |
| I   | Type of unit price entry | Open and preset        | 3      |
|     |                          | Preset only            | 2      |
|     |                          | Open only              | 1      |
|     |                          | Inhibit department key | 0      |
|     | Key operation example    | Pri                    | nt     |
|     |                          |                        |        |
|     | 011011073 🛞              |                        |        |
|     | 3 TLNS                   | *PGM*                  |        |

T 23

Tax status

173-

Sign(F)

-0.00

From left, EHI

## Unit price

Note

You can program unit prices up to a maximum of six digits (9999.99). Even if a department is not programmed to allow the entry of preset unit prices in functional programming, the department is automatically changed to allow the entry of preset unit prices by this programming entry.

the VAT1(D) can be selected in combination with tax 2-4.

Example: ABCD = 1001, 1010, 1100

• The tax system of your machine has been factory-set to automatic VAT1-4. If you desire to

select any of automatic tax 1–4, manual VAT1–4, manual VAT1, manual tax 1–4, and the combination of the automatic VAT 1 and the automatic tax 2–4, consult your dealer.

• When the combination of the automatic VAT1 and automatic tax 2-4 system is selected, one of

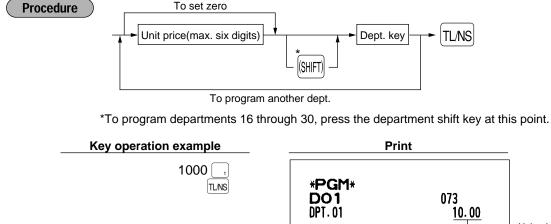

Unit price

# 5 Price lookup (PLU) programming

Each PLU requires you to program the following:

#### PLU code (three digits: 1 to 500)

#### Associated department

When a PLU is associated with a department, the following functions of the PLU depend on the programming for the corresponding department.

- Tax status
- HALO (only for the subdepartment)
- Single item cash sale
- Sign

#### Unit price (max. six digits)

You will usually have unit prices programmed for individual PLUs as PLU preset unit prices. If you program unit price "0" for a PLU, you can enter only the selling quantity of the PLU, i.e. the PLU can be used only as a counter.

#### PLU or subdepartment mode

- If the PLU mode (i.e. automatic preset unit price entry) is selected, individual PLU entries can be made by entering the assigned code and depressing the PLU key.
- If the subdepartment mode is selected, the following key operations must be performed: Enter the price, press the AMT key, enter the PLU code, and press the PLU key.

### Unit price and associated department assignment

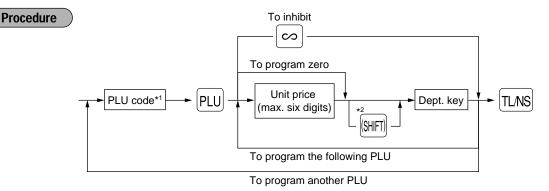

- \*1: 1 through 500
- \*2: To assign departments 16 through 30, press the department shift key at this point.

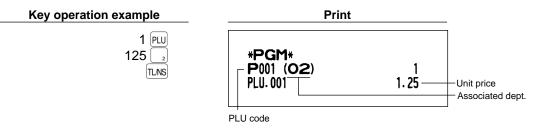

# PLU/subdepartment mode

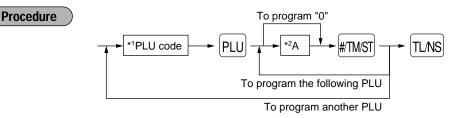

\*1: 1 through 500

\*2: 0 for subdepartment mode or 1 for PLU mode

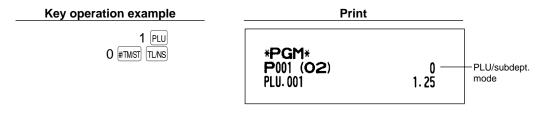

### Programming for miscellaneous keys

# ■ Programming the rate (%, EX)

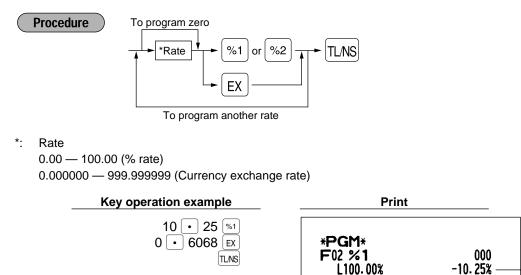

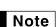

You must use a decimal point when setting rates that are fractional.

F26 EXCH1

Percent rate

Currency exchange rate

002 0.606800

#### Programming the discount key amount (<sup>©</sup>) Procedure To program zero TL/NS Discount amount (max. six digits) Key operation example Print **1000** $\Theta$ \*PGM\* TL/NS F01 (-) 1 007 -10.00Discount amount Programming the percent rate limitation (%) You can program the upper limit of percent rates for percent entries. (Percent entries that exceed the upper limit may be overridden in the MGR mode.) Procedure To program zero 2 9 %2 Percentage limit (0.00 -100.00) %1 TL/NS #/TM/ST (X) or To program for another percent key 10.00% can be entered as 1 0 or 1 0 0 0. The • key is needed only for • Note fractional entry. Key operation example Print #TMST 29 ⊗ 15 • 00 %1 \*PGM\* F02 %1 000 TL/NS L 15.00% -10.25% Percentage limit

# 

#### +/- sign

Programming of the +/- sign assigns the premium or discount function for each key.

#### Item % / Item igodot

Percent/discount calculation for the individual department and PLU

### Subtotal % / Subtotal igodot

Percent/discount calculation for the subtotals

### Limit amount (HALO) (For discount key only)

The HALO limit is in effect for the REG-mode operations but can be overridden in the MGR mode. The HALO limit is represented by the number of allowable digit for the maximum entry amount for discount key.

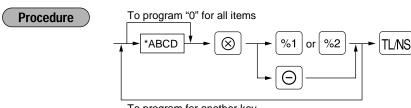

To program for another key

| *: | Item: |                                | Selection:        | Entry: |  |
|----|-------|--------------------------------|-------------------|--------|--|
|    | A     | +/- sign                       | + (premium) sign  | 0      |  |
|    |       |                                | - (discount) sign | 1      |  |
|    | в     | Item % / Item ⊝                | Enable            | 0      |  |
|    |       |                                | Disable           | 1      |  |
|    | С     | Subtotal % / Subtotal ⊝        | Enable            | 0      |  |
|    |       |                                | Disable           | 1      |  |
|    | D     | Limit amount* for discount key |                   | 0-7    |  |

\* When programming for percent keys, always enter 0.

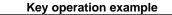

| 1006 | $\otimes$ |
|------|-----------|
| Θ    | L/NS      |

| Print              |               |                |
|--------------------|---------------|----------------|
| *PGM*<br>F01 (-) 1 | 006<br>-10.00 | From left, BCD |

## ■ Programming function parameters for x key

#### Currency exchange rate entry selection

You can enable or disable preset and manual entry of currency exchange rate.

#### Number of digits after decimal point

Set the number of digits after decimal point which is printed on the receipts for currency exchange amount.

Procedure To program "0" for all items \*ABC \* EX \* TLNS To change settings

| *: Iter | n:                               | Selection: | Entry: |  |
|---------|----------------------------------|------------|--------|--|
| A       | Manual rate entry                | Enable     | 0      |  |
|         |                                  | Disable    | 1      |  |
| в       | Preset rate entry                | Enable     | 0      |  |
|         |                                  | Disable    | 1      |  |
| С       | Number of digits after decimal p | oint       | 0-3    |  |

| Key operation example | Pri            | nt        |                 |
|-----------------------|----------------|-----------|-----------------|
| 001 (S)               | * <b>PGM</b> * | 001       | -From left, ABC |
| (EX) (TLNS)           | F26 EXCH1      | 0. 606800 |                 |

# ■ Programming function parameters for TL, CH, CR, RA and PO keys

#### **Footer printing**

This programming decides whether or not your machine should print a message at the foot of a receipt when a specified media key is used.

#### Amount tendered compulsory

You may select amount tendered compulsory or optional for the TL and CH keys.

You may select amount tendered compulsory or inhibited for the CR key.

#### Limit amount (HALO)

For the [CH], [CR], [RA] and [PO] keys, program upper limit entry amount for the tendered amount. For the [TL] key, program upper limit entry for total cash amount which can be handled on your register. The HALO limit is in effect for REG-mode operation but can be overridden in the MGR mode. The HALO limit is represented by the number of allowable digits for the maximum entry or total amount. When "0" is set, the operation of the corresponding key is prohibited.

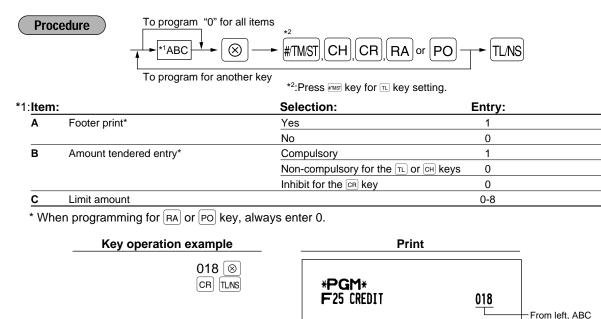

## 7 Text programming

#### How to program alphanumeric characters

Your register allows you to program the text for departments, PLUs, function and so on in the character entry mode. If you enter a programming job that entails alphanumeric character input, the register automatically goes into the character entry mode.

In the character entry mode, perform alphanumeric character input by referring to the alphanumeric character code table and entering the character codes with the numeric keys.

#### **Entering character codes**

- Numerals, letters and symbols are programmable by entering character codes and the 00 key. See the alphanumeric character code table on the next page.
- Double-size characters can be made by entering the character code 253.
- All three digits of the character code MUST be entered (even if it starts with zeros).

**Example** ) To program the word "SHARP" with the letter "S" being double size

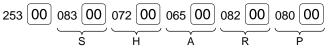

#### Alphanumeric character code table

| Code | Character | Code |
|------|-----------|------|
| 001  | á         | 046  |
| 002  | â         | 047  |
| 003  | ê         | 048  |
| 004  | î         | 049  |
| 005  | ì         | 050  |
| 006  | í         | 051  |
| 007  | ô         | 052  |
| 800  | ó         | 053  |
| 009  | û         | 054  |
| 010  | ú         | 055  |
| 011  | œ         | 056  |
| 012  | ú         | 057  |
| 013  | ú         | 058  |
| 014  | б         | 059  |
| 015  | Ó         | 060  |
| 016  | Λ         | 061  |
| 017  | Ψ         | 062  |
| 018  | Г         | 063  |
| 019  |           | 064  |
| 020  | Ω         | 065  |
| 021  | Δ         | 066  |
| 022  | θ         | 067  |
| 023  | Ξ         | 068  |
| 024  | П         | 069  |
| 025  | Σ         | 070  |
| 026  | Ŷ         | 071  |
| 027  | Φ         | 072  |
| 028  | Ű         | 073  |
| 029  | Ú         | 074  |
| 030  | Ő         | 075  |
| 031  | Ó         | 076  |
| 032  | (space)   | 077  |
| 033  | !         | 078  |
| 034  | "         | 079  |
| 035  | #         | 080  |
| 036  | \$        | 081  |
| 037  | %         | 082  |
| 038  | &         | 083  |
| 039  | ,         | 084  |
| 040  | (         | 085  |
| 041  | ) 08      |      |
| 042  | *         | 087  |
| 043  | +         | 088  |
| 044  | ,         | 089  |
|      |           |      |

| Character | Code | Character      |
|-----------|------|----------------|
|           | 091  | Ä              |
| /         | 092  | Ö              |
| 0         | 093  | Ü              |
| 1         | 094  | ^              |
| 2         | 095  |                |
| 3         | 096  |                |
| 4         | 097  | а              |
| 5         | 098  | b              |
| 6         | 099  | c              |
| 7         | 100  | d              |
| 8         | 100  | e              |
| 9         | 102  | f              |
| :         | 103  | g              |
| ;         | 104  | h              |
| ,<br><    | 104  | i              |
| _         | 106  | j              |
| >         | 107  | k              |
| ?         | 108  | 1              |
| @         | 109  | m              |
| A         | 110  | n              |
| B         | 111  | 0              |
| C         | 112  | p              |
| D         | 113  | q              |
| E         | 114  | r r            |
| F         | 115  | S              |
| G         | 116  | t              |
| H         | 117  | u              |
| 1         | 118  | v              |
| J         | 119  | w              |
| ĸ         | 120  | x              |
| L         | 121  | y y            |
| M         | 122  | z              |
| N         | 123  | {              |
| 0         | 124  |                |
| P         | 125  | }              |
| Q         | 126  | ß              |
| R         | 127  | ¢              |
| S         | 128  | <u>۴</u><br>!! |
| T         | 129  | 1              |
| U         | 130  | 2              |
| V         | 131  |                |
| Ŵ         | 132  | 3              |
| X         | 133  | 4<br>1/2       |
| Y         | 134  | F <sub>T</sub> |
| Z         | 135  |                |
| -         |      | 1 .            |

| Code | Character        |
|------|------------------|
| 136  | $\rightarrow$    |
| 137  | S                |
| 138  | S                |
| 139  | •                |
| 140  | ►                |
| 141  | F                |
| 142  | т                |
| 143  | $\downarrow$     |
| 144  | T<br>↓<br>Ç<br>∘ |
| 145  |                  |
| 146  | ن<br>Ú           |
| 147  | Ù                |
| 148  | à                |
| 149  | Æ                |
| 150  | ø                |
| 151  | Å                |
| 152  | ¤                |
| 153  | é                |
| 154  | è                |
| 155  | Pt               |
| 156  | i                |
| 157  | Ñ                |
| 158  | ò                |
| 159  | £                |
| 160  | ¥                |
| 161  | 0                |
| 162  | Г                |
| 163  | L                |
| 164  | 、<br>、           |
| 165  | Á                |
| 177  | Á                |
| 178  |                  |
| 180  | Ā                |
| 181  | ā                |
| 182  | Ē                |
| 183  | ē                |
| 184  | Ī                |
| 185  | ī                |
| 186  | Ū                |
| 187  | ū                |
| 188  | Ņ                |
| 189  | ņ                |
| 190  | Č                |
| 191  | š                |
| 192  | Ç                |
| L    |                  |

| Code       | Character |
|------------|-----------|
| 193        | •         |
| 194        | Ġ         |
| 195        | Ş         |
| 196        | Ģ         |
| 197        | ġ         |
| 198        | Ķ         |
| 199        | ķ         |
| 200        | Ļ         |
| 201        | Ļ         |
| 202        | ž         |
| 203        | Ð         |
| 204        | đ         |
| 205        | Ć         |
| 206        | ć         |
| 207        | €         |
| 208        | P         |
| 209        | -         |
| 210        | ě         |
| 211        | š         |
| 212        | č         |
| 213        | ž         |
| 214        | ý         |
| 215        | ý<br>ú    |
| 216        | ň         |
| 217        | ~         |
| 217        | /         |
| 219        | ř         |
| 219        | *         |
| 224        | ŝ         |
| 225        | ø<br>Ø    |
| 226        |           |
| 227        | ↑         |
| 228        |           |
|            | ]         |
| 230<br>231 |           |
|            |           |
| 232        | ä         |
| 233        | ö         |
| 234        | ü         |
| 235        | æ         |
| 236        | å         |
| 237        | É         |
| 238<br>253 | ñ         |
|            | *(DC)     |

\* (DC): Double-size character code

## Programming the department text

You can program a maximum of 16 characters of text for each department. Program the text by entering the character codes.

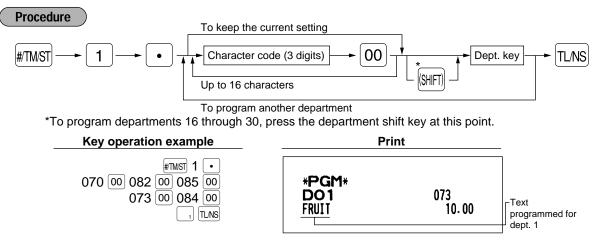

## Programming the PLU text (item label)

You can program a maximum of 16 characters of text (item label) for each PLU or subdepartment. Program the text by entering the character codes.

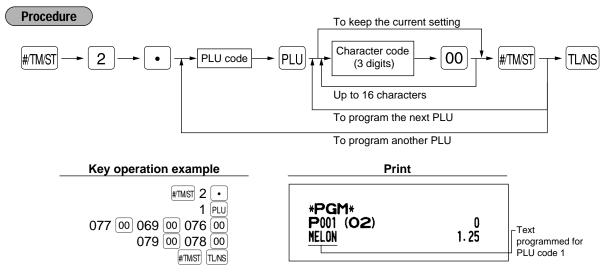

## Programming the function text

You can program a maximum of 12 characters of text for each function key and other functions using the table on the following pages. Program the text by entering the character codes.

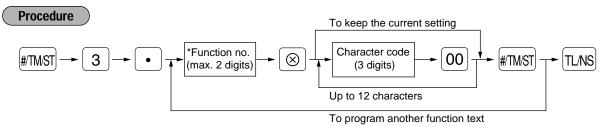

\* Function no.: See "List of function texts" shown on the following page.

#### Key operation example

| #TMST 3           |           |
|-------------------|-----------|
| 25                | $\otimes$ |
| 067 00 065 00 082 | 00        |
| 068               | 00        |
| #TM/ST            | TL/NS     |

| Ρ | ri | nf |
|---|----|----|
|   |    |    |

\***PGM**\* F25 card

018

# ■ List of function texts

| Function no. | Key or function        | Default<br>setting | Function no. | Key or function               | Default<br>setting |
|--------------|------------------------|--------------------|--------------|-------------------------------|--------------------|
| 1            | Θ                      | (–)1               | 35           | Customer                      | GUEST              |
| 2            | %1                     | %1                 | 36           | Paid total                    | PAID TL            |
| 3            | %2                     | %2                 | 37           | Domestic currency 1           | DOM.CUR1           |
| 4            | Differ                 | DIFFER             | 38           | Domestic currency 2           | DOM.CUR2           |
| 5            | Taxable 1 subtotal     | TAX1 ST            | 39           | Dom. currency for EX cheque   | DOM.CUR1           |
| 6            | Taxable 2 subtotal     | TAX2 ST            | 40           | Dom. currency for EX credit   | DOM.CUR1           |
| 7            | Taxable 3 subtotal     | TAX3 ST            | 41           | Cheque in drawer              | *CH ID             |
| 8            | Taxable 4 subtotal     | TAX4 ST            | 42           | (+) Dept total                | *DEPT TL           |
| 9            | VAT/tax 1              | VAT 1              | 43           | (-) Dept total                | DEPT (-)           |
| 10           | VAT/tax 2              | VAT 2              | 44           | Net 1 (Taxable 1 - VAT/tax 1) | NET 1              |
| 11           | VAT/tax 3              | VAT 3              | 45           | Net 2 (Taxable 2 - VAT/tax 2) | NET 2              |
| 12           | VAT/tax 4              | VAT 4              | 46           | Net 3 (Taxable 3 - VAT/tax 3) | NET 3              |
| 13           | Net 1                  | NET1               | 47           | Net 4 (Taxable 4 - VAT/tax 4) | NET 4              |
| 14           | Net 2                  | NET2               | 48           | Subtotal                      | SUBTOTAL           |
| 15           | Refund                 | REFUND             | 49           | Merchandise subtotal          | MDSE ST            |
| 16           | Void                   | S                  | 50           | Total                         | *** TOTAL          |
| 17           | Void mode total        | ∽MODE              | 51           | Change                        | CHANGE             |
| 18           | MGR void               | MGR∽               | 52           | Sales q'ty                    | ITEMS              |
| 19           | Subtotal void          | SBTL ∽             | 53           | Average                       | AVE.               |
| 20           | No sale                | NO SALE            | 54           | CCD                           | CCD                |
| 21           | RA                     | ***RA              | 55           | CCD differ                    | CCD DIF.           |
| 22           | PO                     | ***P0              | 56           | CCD differ total              | DIF. TL            |
| 23           | Cash                   | CASH               | 57           | Total tax                     | TTL TAX            |
| 24           | Cheque                 | CHECK              | 58           | Net without tax               | NET                |
| 25           | Credit                 | CREDIT             | 59           | Department report title       | DEPT               |
| 26           | Exchange (Preset rate) | EXCH1              | 60           | PLU report title              | PLU                |
| 27           | Exchange (Open rate)   | EXCH2              | 61           | Transaction report title      | TRANS.             |
| 28           | Exchange is            | EXCH1 IS           | 62           | Cashier report title          | CASHIER            |
| 29           | Exchange cheque        | EX1 CHK            | 63           | Hourly report title           | HOURLY             |
| 30           | Exchange credit        | EX1 CR             | 64           | Daily net report title        | DAILY              |
| 31           | Cash in drawer         | **** CID           | 65           | Non add symbol (8 chara.)     | #                  |
| 32           | Cash/cheque is         | CA/CH IS           | 66           | Copy receipt title            | COPY               |
| 33           | Cash/cheque in drawer  | CA/CH ID           | 67           | EJ report title               | EJ                 |
| 34           | Change for cheque      | CHK/CG             | 68           | EJ report end title           | EJ END             |

## Programming the cashier names

You can program a maximum of 12 characters of cashier name for each cashier. Program the text by entering the character codes.

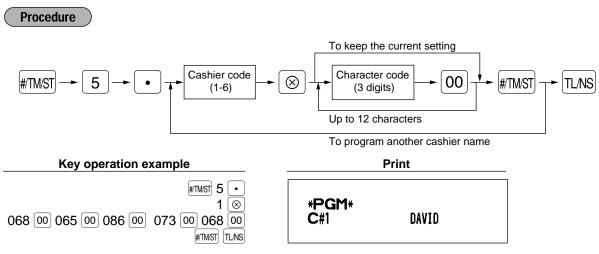

### Programming logo messages

Your register can print programmed messages for customers on every receipt. On the standard model, only graphic logo is printed on the receipt (If you want a graphic logo customized for your store, please consult with your dealer.). If you want to print logo message, please change the logo print format. (See page 25 for the programming details.) You have five options described below. Program the text by entering the character codes.

Procedure

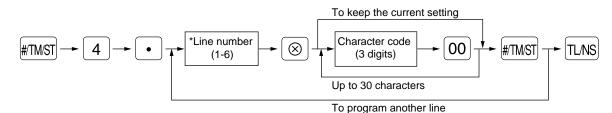

- \* "Header 3-line message" type: 1 to 3
  - "Footer 3-line message" type : 4 to 6
  - "Header 6-line message" type: 1 to 6

"Header 3-line and footer 3-line message" type: 1 to 6 (1 to 3 as header, 4 to 6 as footer)

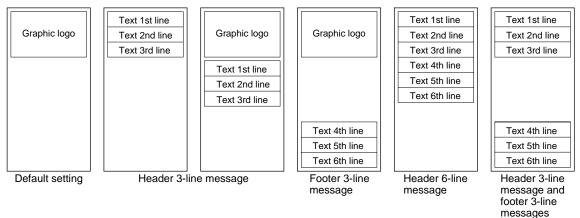

To program "THANK YOU" with double size and being centered on the third line as the logo message:

Key operation example

|                                | #TMST 4 •<br>3 🛞 |
|--------------------------------|------------------|
| 032 00 032 00 032 00 032 00 03 | 32 00 032 00     |
| 253 00 084 00 253 00 072 00 25 |                  |
| 253 00 078 00 253 00 075 00 03 |                  |
| 253 00 089 00 253 00 079 00 25 | 53 00 085 00     |
|                                | #TMST TL/NS      |

| Print              |  |
|--------------------|--|
| *PGM*<br>THANK YOU |  |

**Note** 6-line logo message is preprogrammed when shipped. So, please start entering from the first line when you first program a logo message.

## Programming foreign currency symbol

Foreign currency symbol for EX key is printed on a foreign currency exchange amount which rate is preset by programming. Program the text by entering the character codes.

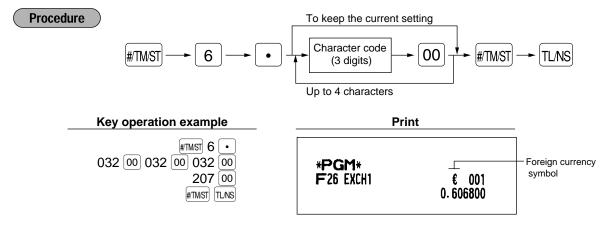

## Programming domestic currency symbol

"★" is set as a default setting. When you want to change the domestic currency symbol, program the symbol (max. 4 characters) by entering the character codes.

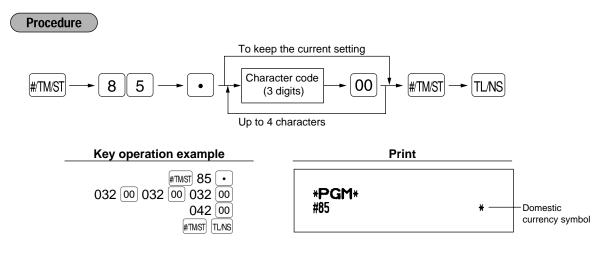

### Programming various functions

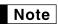

**Procedure** 

You can continue programming until TLNS key is pressed for the programming described in this section. To continue programming, repeat from the first numeric key entry.

### Programming optional feature selection

You can enable or disable the operation of Paid out, Received-on account, Refund, No-sale, Void in the REG-mode, and also select if you enable fractional quantity entry or not.

| Item: |                                     | Selection: | Entry: |
|-------|-------------------------------------|------------|--------|
| A     | Paid-out in the REG-mode            | Enable     | 0      |
|       |                                     | Disable    | 1      |
| в     | Received on account in the REG-mode | Enable     | 0      |
|       |                                     | Disable    | 1      |
| С     | Subtotal void in the REG-mode       | Enable     | 0      |
|       |                                     | Disable    | 1      |
| D     | Indirect void in the REG-mode       | Enable     | 0      |
|       |                                     | Disable    | 1      |
| E     | Direct void in the REG-mode         | Enable     | 0      |
|       |                                     | Disable    | 1      |
| F     | Refund entry in the REG-mode        | Enable     | 0      |
|       |                                     | Disable    | 1      |
| G     | No sale in the REG-mode             | Enable     | 0      |
|       |                                     | Disable    | 1      |
| н     | Fractional quantity entry           | Enable     | 0      |
|       | · · ·                               | Disable    | 1      |

#### Key operation example

Print

#TMST 5 (20) 00000100 #TMST TLNS

| * <b>PGM</b> *<br>#5 | 00000100 |  |
|----------------------|----------|--|
|                      |          |  |

### Programming print format

#### You can program;

Printer type - Use printer as journal printer or for issuance of receipt Receipt print form - Detailed receipt print or summary receipt print On the summary receipt print, the details of each item are not printed. Date print selection for receipts Consecutive number print selection Separator line in the reports Zero skip for reports Procedure To set "0" for all items

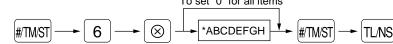

| Item | :                                    | Selection:      | Entry: |  |
|------|--------------------------------------|-----------------|--------|--|
| A    | Printer type                         | Journal printer | 0      |  |
|      |                                      | Receipt printer | 1      |  |
| в    | Receipt print form                   | Total           | 0      |  |
|      |                                      | Detailed        | 1      |  |
| С    | Always enter 0.                      |                 | 0      |  |
| D    | Date print on receipts               | Yes             | 0      |  |
|      |                                      | No              | 1      |  |
| Е    | Consecutive no. print                | Yes             | 0      |  |
|      |                                      | No              | 1      |  |
| F    | Separator line in reports            | Separator line  | 1      |  |
|      | -                                    | One line space  | 0      |  |
| G    | Zero skip in PLU report              | Yes             | 1      |  |
|      |                                      | No              | 0      |  |
| н    | Zero skip in general/cashier/hourly/ | Yes             | 1      |  |
|      | daily report                         | No              | 0      |  |

Key operation example

#™ST 6 ⊗ 10000111 #™ST TLNS Print

\*PGM\*

#6

10000111

## Programming receipt print format

You can make selection of; Subtotal print when ITMST key is pressed VAT/tax amount print Taxable amount print NET amount print Purchase number printing

\*

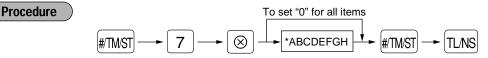

| Item: |                                             | Selection: | Entry: |
|-------|---------------------------------------------|------------|--------|
| A - B | Always enter 0.                             |            | 0      |
| С     | Subtotal print with a press of subtotal key | Yes        | 1      |
|       |                                             | No         | 0      |
| D     | Always enter 0.                             |            | 0      |
| Е     | VAT/tax amount print                        | Yes        | 0      |
|       |                                             | No         | 1      |
| F     | Taxable amount print                        | Yes        | 0      |
|       |                                             | No         | 1      |
| G     | Net amount print                            | Yes        | 0      |
|       |                                             | No         | 1      |
| н     | Purchase no. print                          | Yes        | 0      |
|       |                                             | No         | 1      |

Key operation example

#™ST 7 ⊗ 00000001 #™ST TLNS Print \*PGM\* #7 0000001

# Programming EURO system settings

For details of EURO system settings, please refer to "PROGRAMMING FOR EURO".

#### Printing exchange total amount and change amount on receipt or journal

Total and change amounts in exchange currency are printed respectively below each of the total and exchange amounts in domestic currency.

#### Cheque and credit operation when tendering in foreign currency

#### Exchange calculation method

"Division" or "Multiplication" can be selected for the conversion method from domestic currency to exchange currency, and the calculation is performed as follows:

In case that "Division" is selected:

Domestic currency amount ÷ Exchange rate = Exchange amount

In case that "Multiplication" is selected

Domestic currency amount  $\times$  Exchange rate = Exchange amount

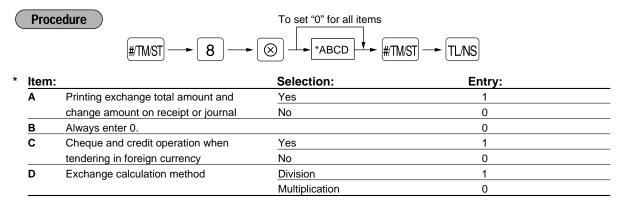

 Key operation example

 #™™™ 8 ⊗

 1000 #™™™

TL/NS

|                      | Print |
|----------------------|-------|
| * <b>PGM</b> *<br>#8 | 1000  |

## Programming power saving mode

For the details of power saving mode, please refer to "Power saving mode" of "PRIOR TO ENTRIES".

|   | Proce    | dure                                     | То        | set "0" for all ite  | ems                 |   |
|---|----------|------------------------------------------|-----------|----------------------|---------------------|---|
|   |          | #/TM/ST 1 0                              | ► 🛞 -     | *ABCD                | ″→ #/TM/ST) → TL/NS |   |
| * | Item:    |                                          | Selection | on:                  | Entry:              |   |
|   | Α        | Entering power saving mode               | Yes       |                      | 0                   |   |
|   |          | when time is displayed                   | No        |                      | 1                   |   |
|   | B-D      | Time(min.) to entering power saving mode |           |                      | 001-254 or 999      | * |
|   |          | since no operation is made               |           |                      |                     |   |
|   | * 999: i | nhibit entering power saving mode        |           |                      |                     |   |
|   |          | Key operation example                    |           |                      | Print               |   |
|   |          | #TMST 10 (S)<br>0060 #TMST<br>TLNS       |           | * <b>PGM*</b><br>#10 | 0060                |   |

# Programming logo message print format

You can select the number of lines of logo message, and the position to print it on receipt or journal.

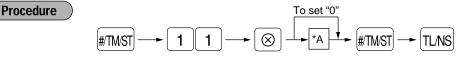

- \*A: Loge message type
  - 0: Header 3-line message without graphic logo
  - 1: Graphic logo only
  - 2: Footer 3-line message with graphic logo
  - 3: Header 6-line message
  - 4: Header 3-line message with graphic logo
  - 5: Header 3-line message and footer 3-line message

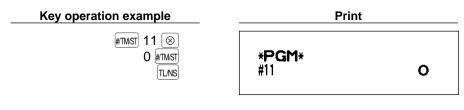

## Programming RS-232C interface

To realize the on-line communication, please consult with your dealer.

#### (1) RS-232C terminal number

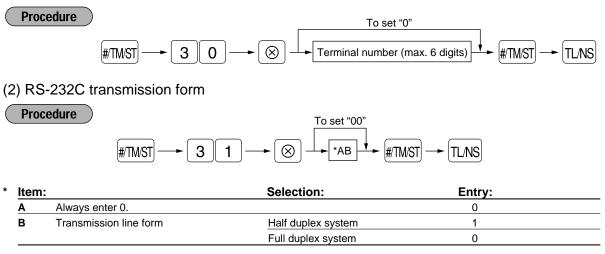

#### (3) RS-232C transmission type and baud rate

|   | Proce | #TMST → 3 2       | To set "00"<br>To set "00"<br>TL/NS |        |  |
|---|-------|-------------------|-------------------------------------|--------|--|
| * | Item: |                   | Selection:                          | Entry: |  |
|   | A     | Transmission type | Send print data                     | 1      |  |
|   |       |                   | Download/upload RAM data            | 0      |  |
|   | в     | Baud rate (bps)   | 2400                                | 3      |  |
|   |       |                   | 4800                                | 4      |  |
|   |       |                   | 9600                                | 5      |  |
|   |       |                   | 19200                               | 6      |  |

## (4) RS-232C start code and end code

# #TM/ST -> 3 3 -> (8) -\* ABCDEF + #/TM/ST -> TL/NS

\*A-C: Start code 000-127

D-F: End code 000-127

#### (5) RS-232C time out setting

**Procedure** 

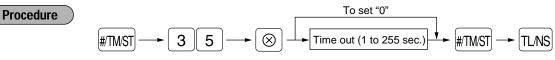

#### (6) RS-232C print data

Procedure

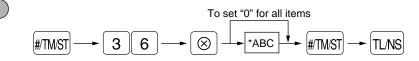

| ltem | :                      | Selection:                              | Entry:                                                                                                    |                                                                            |
|------|------------------------|-----------------------------------------|----------------------------------------------------------------------------------------------------|----------------------------------------------------------------------------|
| A    | Sensing DR signal      | Yes                                     | 0                                                                                                    |                                                                            |
|      |                        | No                                      | 1                                                                                                    |                                                                            |
| в    | Sensing CS signal      | Yes                                     | 0                                                                                                    |                                                                            |
|      |                        | No                                      | 1                                                                                                    |                                                                            |
| С    | Sending all print data | Yes                                     | 1                                                                                                    |                                                                            |
|      |                        | No                                      | 0                                                                                                    |                                                                            |
|      | A<br>B                 | A Sensing DR signal B Sensing CS signal | A     Sensing DR signal     Yes       B     Sensing CS signal     Yes       C     Sending all print data     Yes | ASensing DR signalYes0BSensing CS signalYes0No1CSending all print dataYes1 |

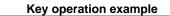

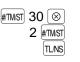

|                       | Print  |
|-----------------------|--------|
| * <b>PGM</b> *<br>#30 | 000002 |

## Programming thermal printer density

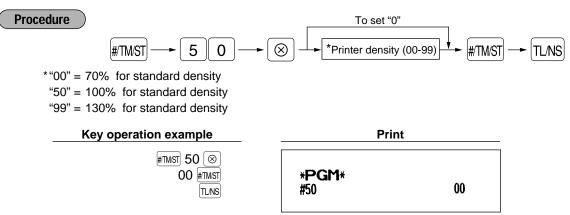

## Language selection

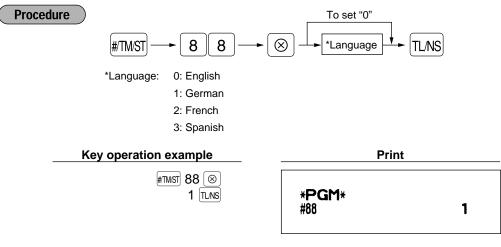

When you change the language by executing this procedure, the texts such as department/PLU texts, logo message and function texts, which you programmed, will be reset to the default settings.

### Programming the AUTO key — Automatic sequencing key —

If you program frequently performed transactions or report sequences for the AUTO keys, you can call those transactions and/or reports simply by pressing the corresponding AUTO keys in key operations.

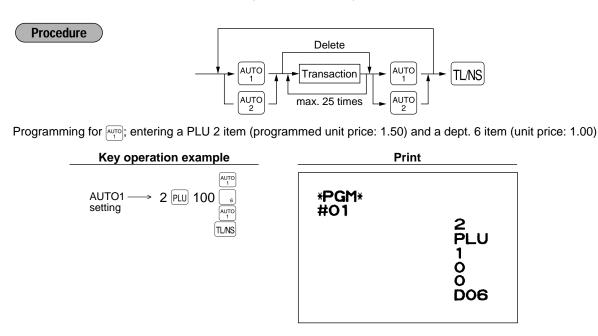

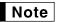

Caution

When the AUTO key has been programmed to execute a report job function etc., the mode switch must be in the appropriate position (X1/Z1 or X2/Z2).

## 9 Reading stored programs

Your machine allows you to read every program stored in the PGM mode.

#### Key sequence for reading stored program

| Report name                        | Key sequence                      |
|------------------------------------|-----------------------------------|
| Programming report                 | TLNS                              |
| Auto key programming report        |                                   |
| Printer density programming report |                                   |
| PLU programming report             | Start PLU code> End PLU code> PLU |

## Sample printouts

#### 1 Programming report

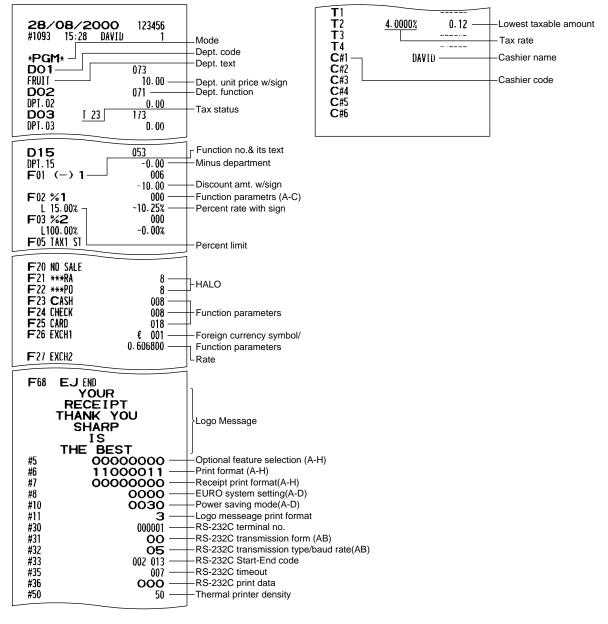

#### 2 Auto key programming report

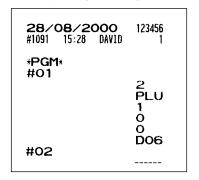

#### 3 Printer density programming report

| <b>26/08/2000</b> 123456<br>#1005 15:05 DAVID 1                                                                                                    |                                                            |
|----------------------------------------------------------------------------------------------------|------------------------------------------------------------|
| *PGM*<br>#50 99<br>10 : 0123456789AB<br>20 : 0123456789AB<br>30 : 0123456789AB<br>40 : 0123456789AB<br>50 : 0123456789AB<br>60 : 0123456789AB<br>70 : 0123456789AB<br>80 : 0123456789AB<br>80 : 0123456789AB | - Entered Value - Printer density Printing density example |

#### 4 PLU programming report

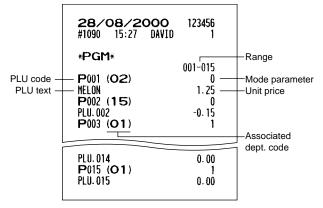

# TRAINING MODE

The training mode is used when the operator or the manager practices register operations.

When a cashier set in training is selected, the machine automatically enters the training mode. When a cashier not set in training is selected, the machine automatically enters the ordinary REG mode. (For programming, consult your dealer.)

The training operations is valid only in REG, MGR and color mode. The corresponding cashier memory is updated in the training mode. Other memories are not updated.

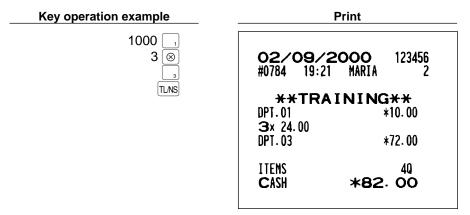

# READING (X) AND RESETTING (Z) OF SALES TOTALS

- Use the reading function (X) when you need to take a reading of sales information entered since the last resetting. You can take this reading any number of times. It does not affect the register's memory.
- Use the resetting function (Z) when you need to clear the register's memory. Resetting prints all sales information and clears the entire memory except for the GT1 through GT3 and Training GT reset count, and consecutive number.

## Summary of reading (X) and resetting (Z) reports

X1 and Z1 reports: Daily sales reports

X2 and Z2 reports: Periodic (monthly) consolidation reports

| ltem                                                                                                    |                                                                  | switch<br>ition | Key operation                                                                                                    |
|----------------------------------------------------------------------------------------------------|------------------------------------------------------------------|-----------------|----------------------------------------------------------------------------------------------------|
|                                                                                                    | X1/Z1                                                            | X2/Z2           |                                                                                                    |
| Flash report:<br>(Only display)<br>To clear the display,<br>press the CL key or                               | display)<br>ear the display, <pre><op x="" z=""> X, Z</op></pre> |                 | Dept. key $\left(\begin{array}{c}1\\1\end{array}\right)$ to $\begin{array}{c}1\\15\end{array}\right)$ : Department total amount<br>For optional dept. keys: $\left(\begin{array}{c}1\\1\\1\end{array}\right)$ Dept. key $\left(\begin{array}{c}1\\1\\1\end{array}\right)$ to $\begin{array}{c}3\\1\\15\end{array}\right)$ |
| turn the mode switch to another position.                                                                     |                                                                  |                 | ⊗ key: Amount of cash in drawer                                                                                                    |
| Full reading and<br>resetting<br>(Full sales report)                                                          | X1, Z1                                                           | X2, Z2          | Reading<br>Resetting<br>TLNS                                                                                                    |
| Individual cashier reading and resetting                                                                      | X1, Z1                                                           | _               | Cashier code                                                                                                    |
| (Individual cashier report)                                                                                   | <op x="" z="">X, Z</op>                                          |                 | Reading<br>Resetting                                                                                                    |
| Full cashier reading and resetting (Full cashier report)                                                      | X1, Z1                                                           | _               | Reading<br>Resetting<br>Resetting                                                                                                    |
| Reading and resetting of<br>sales information for a<br>range of PLUs/<br>subdepartments<br>(PLU sales report) | X1, Z1                                                           | -               | All PLUs<br>Start<br>PLU code $\longrightarrow$ $\bigotimes$ $\longrightarrow$ $End$<br>PLU code $\longrightarrow$ $\bigcirc$ $\bigcirc$ $\bigcirc$ $\bigcirc$ $\bigcirc$ $\bigcirc$ $\bigcirc$ $\bigcirc$ $\bigcirc$ $\bigcirc$                                                                                          |
| Reading and resetting of<br>hourly sales information<br>(Hourly report)                                       | X1, Z1                                                           | _               | Reading                                                                                                    |
| Reading and resetting of<br>the daily net totals<br>(Daily net total report)                                  | _                                                                | X2, Z2          | Reading<br>• • • #TMST<br>Resetting                                                                                                    |

Note

In the reports, when both of sales quantity and sales amount are zero, their printing is skipped. If you do not want to skip, change the programming. (Refer to "Programming print format".)
 "X" represents read symbol and "Z" represents reset symbol in the reports.

2 Daily sales totals

# ■ Full sales report

#### Sample report

|                               |                       | - ۲                                                                       |                    |                      | 1                                               |
|-------------------------------|-----------------------|---------------------------------------------------------------------------|--------------------|----------------------|-------------------------------------------------|
| <b>27/08/2</b><br>#0072 9:40  |                       |                                                                           | (-) 1              | 4 Q<br>-6.75         | }Item⊝counter and total                         |
|                               |                       | ⊢Mode title*1                                                             | %1                 | 3Q<br>-0.51          | ltem percent 1<br>counter and total             |
| <sub>[</sub> <b>*Z1</b> * ─── | Z1 0001 —             | Reset counter                                                             | %2                 | 3 0                  |                                                 |
| GT1                           | *0000001695.27        | <ul> <li>Net grand total(GT2-GT3)</li> <li>Grand total of plus</li> </ul> |                    | *2.78                |                                                 |
| <sup>2</sup> <b>GT</b> 2      | *0000001834.38        | registration                                                              | REFUND             | 5 Q<br>*36.90        | Refund counter and total                        |
|                               | -00000000139.11       | Grand total of<br>minus registration                                      | (A)                | 13 Q                 | ) REG-mode void counter                         |
|                               | *0000000170.44        | Grand total of training                                                   |                    | *62.06               | ∫and total                                      |
| * DEPT                        | *                     | mode registration                                                         | ≌ MODE             | 2Q<br>*23.00         | Void-mode transaction                           |
| D01                           | — 76.500 Q —          | Dept. code                                                                | MGR 00             | *23.00<br>4 Q        | ) Manager item void counter                     |
| DPT.01<br>DO2                 | *514.21 —<br>10.000 Q | Sales q'ty<br>Sales amount                                                |                    | *23.00               | ∫and total                                      |
| DPT.02                        | *65.60                |                                                                           | SBTL 0             | 6Q<br>*112.15        | Subtotal void counter                           |
| DO3                           | 5.000 0               |                                                                           |                    | *112-13              | ,                                               |
| DPT.03                        | *78.00                |                                                                           | NO SALE            | 2 Q —                | _ No-sales counter                              |
|                               |                       | 1                                                                         | ***RA              | 10                   | } Received on account                           |
| D13<br>DPT.13                 | 54.500 Q<br>*114.45   |                                                                           | ***P0              | *48.00<br>-3 Q       | ∫ counter and total                             |
| *DEPT TL                      | 246.000 Q             | ) "+" dept. counter                                                       |                    | -60. 10              | Paid out counter and total                      |
|                               | *1684-63              | ∫and total                                                                | CULCT              | C1 0                 |                                                 |
| DIE                           | 7.000 Q               |                                                                           | GUEST<br>Paid tl   | 61 Q<br>*1695.27     | — Customer counter<br>— Paid total              |
| D15                           | 7.000 Q<br>★4.48      |                                                                           | AVE.               | *27.79               | Paid total average per                          |
| DEPT (-)                      | 7.000 Q               | ) "-" dept. counter                                                       |                    |                      | customer                                        |
|                               | *4. 48                | ∫and total                                                                | CASH               | 47 Q<br>*759.80      | Cash counter and total                          |
| *TRANS                        | ×                     |                                                                           | CHECK              | */J9.00<br>4 Q       | Cheque sales counter and                        |
| (-) 1                         | 20                    | ∫Subtotal⊝ counter                                                        |                    | *33.25               | ∫total                                          |
| 0/1                           | -3.22                 | ∫and total ) Subtotal percent 1                                           | CREDIT             | 4 Q<br>*112.60       | Credit sale and tendering                       |
| %1                            | 3Q<br>-5,77           | counter and total                                                         | EXCH1              | 30                   | Exchange counter and                            |
| %2                            | 10                    |                                                                           |                    | 300.00               | ∫total (in preset rate entry)                   |
| AUGT 1                        | *15.15                | - Next sales total                                                        | DOM. CUR1<br>Exch2 | *494.34 —<br>1 Q     | Domestic currency                               |
| NET1                          | *1695. 27 ——          |                                                                           | LACHZ              | 100.00               | Exchange manual rate<br>entry counter and total |
| TAX1 ST                       | *173.65               | Taxable 1 total                                                           | DOM. CUR2          | *164.73              | ,,                                              |
| VAT 1                         | *6.68                 | VAT 1 total                                                               | EX1 CHK            | 1 Q<br>30.89         | } Exchange check (in preset                     |
| TAX2 ST<br>Vat 2              | *38. 34<br>*1. 83     |                                                                           | DOM. CUR1          | *50.90               | ∫rate entry)                                    |
| TAX3 ST                       | *85.64                |                                                                           | EX1 CR             | 2 0                  | ) Exchange credit (in preset                    |
| VAT 3                         | *2.49                 |                                                                           |                    | 51.55                | ∫rate entry)                                    |
| TTL TAX                       | *11.00                | Tax total     Net total without tax                                       | DOM. CUR1          | <b>*84. 95</b>       |                                                 |
|                               | *1004-21              |                                                                           | ****CID            | *742.40              | Cash in drawer                                  |
|                               |                       |                                                                           | *CH ID             | *33.25 —             | Cheque in drawer                                |
|                               |                       |                                                                           | CA/CH ID<br>CHK/CG | *775.65 —<br>*5.30 — | Cash + cheque in drawer                         |
|                               |                       |                                                                           |                    | ×J. 30               | Change total for cheque tendering               |
|                               |                       | l                                                                         |                    |                      | ]3                                              |

\*1: When you take X1 report, "X1" is printed.

\*2: Printed in the Z1 report only.

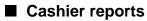

### Individual cashier report

Sample report

| <b>27/08/2</b><br>#0067 9:36 |                   |                                               |
|------------------------------|-------------------|-----------------------------------------------|
| * <b>X1</b> *                | *                 | Mode title*     Report title     Cashier code |
| 1#                           | DAVID             | - Cashier name                                |
| GUEST                        | 61 Q —            | Customer counter                              |
| PAID TL                      | *1695.27 —        | Paid total                                    |
| AVE.                         | *27.79 —          | Average                                       |
| w                            | 13 0              |                                               |
|                              | *62.06            |                                               |
| ≌ MODE                       | 2 Q               |                                               |
|                              | *23.00            |                                               |
| MGR ທ                        | 4 Q               |                                               |
|                              | *23.00            |                                               |
| SBTL 0                       | 60                |                                               |
|                              | *112 <b>.</b> 15  |                                               |
| EXCH1                        | 30                |                                               |
|                              | 300.00            |                                               |
| DOM. CUR1                    | *494. 34          |                                               |
| EXCH2                        | 10                |                                               |
|                              | 100.00            |                                               |
| DOM. CUR2                    | *164.73           |                                               |
| ****CID                      | *742.40           |                                               |
| *CH ID<br>CA/CH ID           | *33.25<br>*775.65 |                                               |
| LN/LN IV                     | *//3.03           |                                               |

\*: When you take Z1 report, "Z1" is printed. When you take the reports in OP X/Z mode, "OPX" or "OPZ" is printed.

#### **Full cashier report**

The printout occurs in the same format as in the sample report of individual cashier, but all cashier's sales data are printed in the order of cashier code number (from #1 to #6).

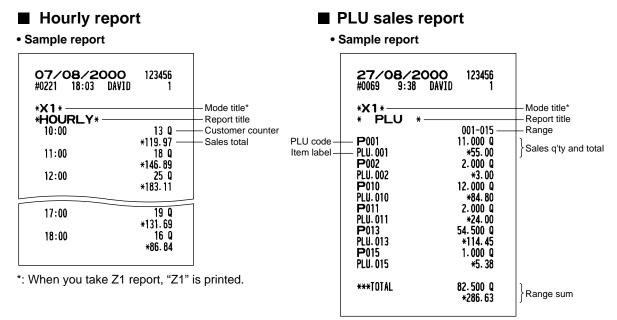

\*: When you take Z1 report, "Z1" is printed.

## ■ Full sales report

#### Sample report

| 27/08/<br>#0751 19:4            |                                                                                              |                                                                              |
|---------------------------------|----------------------------------------------------------------------------------------------|------------------------------------------------------------------------------|
| *Z2*<br>GT1<br>GT2<br>GT3<br>TR | Z1 0017<br>22 0002<br>*0000053555.47<br>*00000068179.45<br>-00000014623.98<br>*0000000170.44 | Mode title*1<br>Reset counter of daily total<br>consolidation<br>Grand total |

The subsequent printouts are the same in format as in the X1/Z1 full sales report.

- \*1: When you take X2 report, "X2" is printed.
- \*2: Printed in the Z2 report only

## Daily net total report

#### Sample report

| <b>30/09/20</b><br>#0548 19:14 [ |                              |                         |
|----------------------------------|------------------------------|-------------------------|
| *X2*<br>* DAILY * -<br>01/09     | 53 0                         | Mode title*Report title |
| 02/09                            | *1732.00<br>64 Q<br>*2146.00 |                         |
| 03/09                            | *1384-53                     |                         |
| 29/09                            | 61 Q<br>*2163.50             | 1                       |
| 30/09                            | 59 Q<br>*1935. 31            |                         |
| ***TOTAL                         | 1298 Q<br>*44761-34          |                         |

\*: When you take Z2 report, "Z2" is printed.

# **CCD** -Compulsory Cash/cheque Declaration-

# If you want to make mandatory the declaration of the cash and cheque amount in the drawer before outputting cashier Z reports, consult your dealer and have your register programmed for compulsory cash/cheque declaration.

If your register is programmed for compulsory cash/cheque declaration (CCD), a cashier must first count and declare the cash and cheque amounts (of domestic and foreign currency) in the drawer, before he or she can output a cashier report. The procedure for outputting a CCD report is shown below.

#### Types of compulsory cash/cheque declaration

- · Compulsory declaration prior to individual cashier resetting
- · Compulsory declaration prior to full cashier resetting

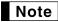

When cash/cheque declaration is compulsory, flash reports are not available.

#### Individual cashier report

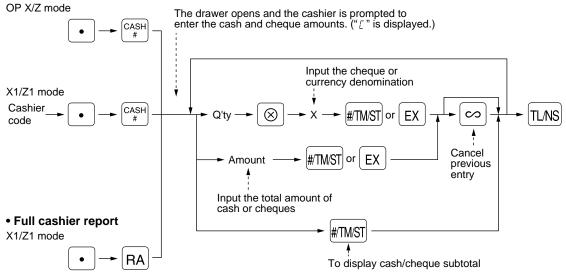

#TMST : When inputting the cash and/or cheque amount in the drawer

EX : When inputting the amount of a foreign currency in the drawer

| <b>27/08/2000</b> 123456<br>#0749 18:53 DAVID 1<br>*Z1*<br>* CCD *<br>CA/CH IS *880.22<br>EXCHI IS 100.00<br>* CASHIER *<br>1# DAVID<br>GUEST 42 0<br>PAID TL *1110.00<br>AVE. *26.43<br>0 5 0<br>*441.56 | CCD entry amount | ₩ MODE<br>MGR ω<br>SBTL ω<br>EXCH1 IS<br>CCD DIF.<br>DOM. CUR1<br>****CID<br>*CH ID<br>CA/CH ID<br>CA/CH ID<br>CA/CH IS<br>CCD DIF.<br>DIF. TL | 1 Q<br>100.00<br>0.00<br>*164.78<br>*786.22<br>*94.00<br>*880.22 | Currency exchange 1<br>in drawer to be obtained<br>Total of entered (declared)<br>exchange 1 in drawer<br>Difference<br>Cash in drawer<br>to be obtained<br>Check in drawer<br>Cash/cheque<br>in drawer to be obtained<br>Total of entered (declared)<br>cash/cheque in drawer<br>Difference<br>Total of difference |
|----------------------------------------------------------------------------------------------------|------------------|----------------------------------------------------------------------------------------------------|------------------------------------------------------------------|----------------------------------------------------------------------------------------------------|
|----------------------------------------------------------------------------------------------------|------------------|----------------------------------------------------------------------------------------------------|------------------------------------------------------------------|----------------------------------------------------------------------------------------------------|

# ELECTRONIC JOURNAL

This function is intended to record the journal data in the electronic journal (EJ) memory instead of journal paper. For details, consult your dealer.

## Recording journal data

Your register records the journal data in REG, PGM, Col, X1/Z1 and X2/Z2 modes into the EJ memory. In the X1/Z1 and X2/Z2 modes, the header information (please refer to EJ report sample shown below.) is stored in the memory.

## Printing journal data on the way of a transaction

You can print journal data of a current transaction recorded in EJ memory by pressing the REFIND key during the transaction.

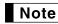

• This function is valid when the printer type is set to receipt type on the programming, and also the receipt ON/OFF function is set to OFF.

#### Sample receipt

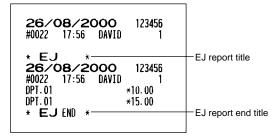

## Reading and resetting the electronic journal data (Issuing EJ report)

You can read the journal data stored in the EJ memory in the journal format by executing following procedure in the X1/Z1 or OP X/Z mode.

To read/reset all of the data:

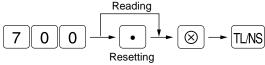

To read the last 10 records:

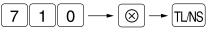

## Note

- On the EJ memory, a maximum of 2500 lines of data can be stored. When executing all data reading, all of the data stored in the EJ memory will be printed. So, make sure that there are enough paper on a paper roll. To save paper, compression print is available. Please consult with your dealer for details.
- To stop reading or resetting the data, turn the mode switch to "MGR" position. However, when you are resetting the data, it will not be cleared.
- You can set a warning system to let you know the time when the memory is almost full, and/or to lock the data entry except issuing the EJ report when the memory is full. Please consult with your dealer for details.

Sample EJ report

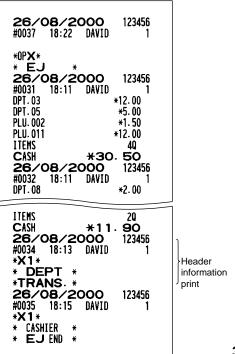

# **PROGRAMMING FOR EURO**

Your register can be modified to correspond with each period set for the introduction of EURO, and in your register each currency is treated as shown on the table below depending on which period you are in. Basically your register can be automatically modified to correspond to the introduction of EURO by executing the modification operation in the X2/Z2 mode. However, there are several options you must set depending on your needs.

#### How currencies are treated in your register

|         |                                    | Period 1                                                                                        | Period 2                                                                                                    | Period 3                                                  |
|---------|------------------------------------|-------------------------------------------------------------------------------------------------|----------------------------------------------------------------------------------------------------|-----------------------------------------------------------|
|         |                                    | After the introduction of<br>EURO, and before EURO<br>banknotes and coins begin to<br>circulate | After EURO banknotes and<br>coins begin to circulate, and<br>before national currency is<br>withdrawn from circulation.<br>(Co-existence of EURO and<br>national currency) | After the national currency is withdrawn from circulation |
| c       | EURO                               | Exchange key<br>(Preset rate entry)                                                             | Domestic currency                                                                                                    | Domestic currency                                         |
| urrency | National currency<br>(DM, F, etc.) | Domestic currency                                                                               | Exchange key<br>(Preset rate entry)                                                                                                    |                                                           |
| ŝ       | Foreign currency                   | Exchange key<br>(Manual rate entry)                                                             | Exchange key<br>(Manual rate entry)                                                                                                    | Exchange key                                              |

#### **Receipt samples**

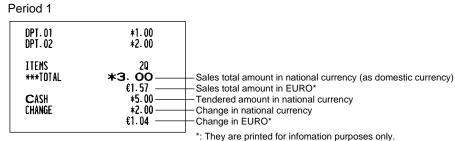

#### Period 2

| DPT.01<br>DPT.02  | €0.52<br>€1.04          |                                                                                               |
|-------------------|-------------------------|-----------------------------------------------------------------------------------------------|
| ITEMS<br>***total | 20<br>€1.56<br>*2.99    | Sales total amount in EURO (as domestic currency     Sales total amount in national currency* |
| CASH<br>Change    | €2.00<br>€0.44<br>*0.84 | Tendered amount in EURO<br>Change in EURO<br>Change in national currency*                     |
|                   |                         | *: They are printed for infomation purposes only.                                             |

#### Period 3

| DPT.01   | €1.00  |
|----------|--------|
| DPT.02   | €2.00  |
| ITEMS    | 20     |
| ***TOTAL | €3. 00 |
| Cash     | €5.00  |
| Change   | €2.00  |

## Automatic Modification of Register System for Introduction of EURO

To make your register correspond to the introduction of EURO, your register system can be automatically modified when the procedure shown below is executed in the X2/Z2 mode. According to the steps of the introduction, you can make your register correspond to EURO. Set the manager key (MA) to X2/Z2 position, and use the following sequence.

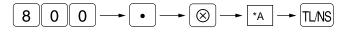

\*A=1: Applicable for period 1

\*A=2: Applicable for period 2

\*A=3: Applicable for period 3

Note

• You can perform each operation only once with the substitution of "A=1", "A=2" and "A=3". If you perform the operation with the substitution of "A=2" first, you cannot perform the operation with the substitution of "A=1". If you perform the operation with the substitution of "A=3" first, you cannot perform the operation with the substitution of "A=2".

The details of the automatic register system modification are as follows:

(As for PGM functions described below, please refer to "Programming EURO system settings" for "Printing exchange total amount and change amount on receipt or journal" and "Exchange calculation method", "Programming function parameters for EX key" for the number of digits after decimal point of exchange amount, "Programming exchange currency symbol" for exchange currency symbol, and "Programming domestic currency symbol" for domestic currency symbol.)

#### When "1" is substituted to "A":

- 1. Issuing a general Z1 report
- 2. Issuing a general Z2 report
- **3.** Setting "printing" for a PGM function "Printing exchange total amount and change amount on receipt or journal"
- 4. Setting "division" for a PGM function "Exchange calculation method"
- Setting the EURO symbol (€) for the currency symbol of exchange key, and setting "2" for the number of digits after decimal point of exchange amount
- 6. Setting the round-off function for currency exchange

After the execution of the procedure with the substitution of "1", treat EURO as foreign currency using the exchange key ([EX]) with the preset rate entry.

#### When "2" is substituted to "A":

- 1. Issuing a general Z1 report
- 2. Issuing a general Z2 report
- 3. Resetting GT1, GT2, GT3 and Training GT
- **4.** Setting "printing" for a PGM function "Printing exchange total amount and change amount on receipt or journal"
- 5. Setting "multiplication" for a PGM function "Exchange calculation method"
- 6. Changing the domestic currency symbol to the EURO symbol (€) and setting the number of digits after decimal point of the domestic currency amount to 2
- 7. For the setting of the currency symbol and the number of digits after decimal point of exchange amount, the ones that had been set to the domestic currency are set.
- 8. Setting the round-off function for currency exchange

After the execution of the procedure with the substitution of "2", treat EURO as domestic currency, and national currency as foreign currency using the exchange key ([EX]) with the preset rate entry.

Since EURO becomes domestic currency in your register after execution of the procedure with the substitution of "2", you must change unit prices in each department and PLU to make prices correspond to EURO before actually you start operating your register again. As for the miscellaneous keys, also please change the rates or amounts so that they are based on amounts in EURO.

#### When "3" is substituted to "A":

- 1. Issuing a general Z1 report
- 2. Issuing a general Z2 report
- 3. Resetting GT1, GT2, GT3 and Training GT
- **4.** Setting "not printing" for a PGM function "Printing exchange total amount and change amount on receipt or journal"
- 5. Setting "multiplication" for a PGM function "Exchange calculation method"
- 6. Changing the domestic currency symbol to the EURO symbol (€) and setting the number of digits after decimal of the domestic currency amount to 2
- 7. Setting the round-off function for currency exchange

After the execution of the procedure with the substitution of "3", treat EURO as domestic currency.

When the operation with the substitution of "2" has been performed already, "3. Resetting GT1, GT2, GT3 and Training GT" is not executed.

When the operation with the substitution of "1" or "2" has been performed already, the currency symbol of exchange key is overwritten with a space.

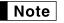

• If you want to check the current status you are in, set the manager key (MA) to X2/Z2 position, and use the following sequence.

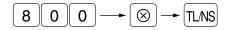

## Optional Programming for the Introduction of EURO

Some programming relating with the function of exchange key ( $_{EX}$ ) cannot be changed automatically with the execution of modification operation described in the previous section. After the execution on each period, conduct the following programming depending on your needs.

## Programming for Exchange Key (EX)

#### Currency exchange rate

For period 1 and period 2, set the EURO conversion rate. For programming details, refer to "Programming the rate".

#### Exchange rate entry selection

When you treat EURO currency in the exchange key, you must apply preset rate entry. So, make enable for preset rate entry for period 1 and period 2. For programming details, refer to "Programming function parameters for [EX] key".

#### Cheque/credit operation

For period 1 and period 2, enable cheque/credit operation when tendering in foreign currency so that you can treat cheque and credit for EURO currency and national currency. For programming details, refer to "Programming EURO system setting".

# **OVERRIDE ENTRIES**

Programmed limit for functions (such as for maximum amounts) can be overridden by making an entry in the MGR mode.

- Procedure
- **1.** Turn the mode switch to the MGR position.
- **2.** Make an override entry.

Example

On this example, the register has been programmed not to allow deduction entries over 1.00.

| Key operation example                                          |                             |                        | Print                 |  |
|----------------------------------------------------------------|-----------------------------|------------------------|-----------------------|--|
| REG-mode<br>entries                                            | 1500 _₂<br>250 ⊖Error<br>CL | DPT.02<br>(-) <b>1</b> | *15. 00<br>-2. 50     |  |
| Turn the mode switch<br>to the MGR position.<br>250 $\bigcirc$ |                             | I TEMS<br>Cash         | 10<br><b>*12</b> . 50 |  |
| Return the m to the REG p                                      |                             |                        |                       |  |

## CORRECTION AFTER FINALIZING A TRANSACTION (AFTER GENERATING A RECEIPT)

When you need to void incorrect entries that cashiers cannot correct (incorrect entries that are found after finalizing a transaction or cannot be corrected by direct or indirect void), follow this procedure.

- 1. Turn the mode switch to the 🖂 position using the manager key (MA).
- **2.** Repeat the entries that are recorded on an incorrect receipt. (All data for the incorrect receipt are removed from register memory; the voided amounts are added to the void-mode transaction totalizer.)

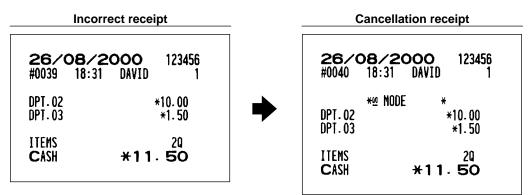

# PRIOR TO ENTRIES

## Preparations for entries

Before registrations, insert the operator key into the mode switch and turn it to the REG position and check the following items:

#### Paper roll

If the paper roll is not set in the machine or there is low roll, install new one according to section "4. Installing and removing the paper roll" under "OPERATOR MAINTENANCE."

#### **Bill separator**

A bill separator is set in a drawer. When necessary, use the separator so that you can treat two kinds of bills in a bill case.

#### **Receipt ON/OFF function**

When you use the printer to issue receipts, you can disable receipt printing in the REG mode to save paper using the receipt function. To disable receipt printing, press the approximate the OP X/Z position. This key toggles the receipt printing status ON and OFF.

To check the receipt printing status, turn the mode switch to the OP X/Z position or press the CL key in the REG mode. When the function is in the OFF status, the receipt off indicator "\_" illuminates. Your register will print reports regardless of the receipt state, so the paper roll must be installed even when the receipt state is "OFF".

#### **Cashier assignment**

Prior to any item entries, cashiers must enter their cashier codes into the register. However, the code entry may not be necessary when the same cashier handles the next transaction.

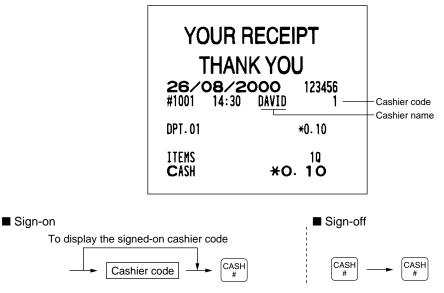

## 2 Power saving mode

When the time which is programmed has passed under the condition that no entry nor operation is performed, your register will enter the power saving mode.

When your register goes to the power saving mode, it will light off all the display except the decimal point at the leftmost position. Your register will return to the normal operation mode when any key is pressed or a mode is changed with the mode key. However, please note that when your register is recovered by a key entry, its key entry is invalid. So, after the recovery, start the key entry from the beginning.

## 3 Error warning

In the following examples, your register will go into an error state accompanied with a warning beep and the error symbol "  $\pounds$ " on the display. Clear the error state by pressing the  $\boxed{cL}$  key and take proper action. Please refer to the error code table on page 59.

- When you enter an over 32-digit number (entry limit overflow): Cancel the entry and re-enter a correct number.
- When you make an error in key operation: Clear the error and continue operation.
- When you make an entry beyond a programmed amount entry limit: Check to see if the entered amount is correct. If it is correct, it can be rung up in the MGR mode. Contact your manager.
- When an including-tax subtotal exceeds eight digits: Delete the subtotal by pressing the CL key and press the TLNS, CH or CR key to finalize the transaction.

#### **Error escape function**

When you want to quit a transaction because of an error or something uncontrollable, use the error escape function as shown below:

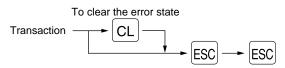

The transaction is voided (treated as a subtotal void) and the receipt is issued by this function. If you have already entered tendered amount, the operation is finalized as a cash sale.

# ENTRIES

## 1 Item entries

## Single item entries

#### **Department entries**

Enter a unit price and press a department key. If you use a programmed unit price, press a department key only.

When using a programmed unit price

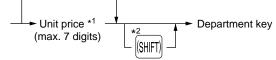

\*1 Less than the programmed upper limit amounts

\*2 For the optional departments 16 through 30, press the department shift key at this point.

#### **PLU entries**

Enter a PLU code and press the PLU key.

→ PLU code → PLU

#### Subdepartment (open PLU) entries

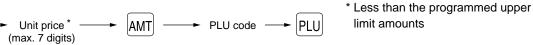

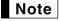

When those departments and PLUs for which the unit price has been programmed as zero (0) are entered, only the sales quantity is added.

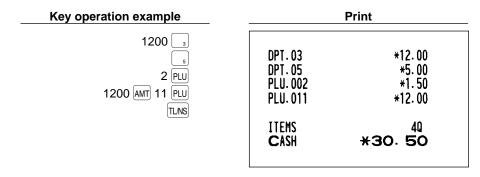

## Repeat entries

You can use this function for entering a sale of two or more same items.

| Key operation example               | Print                                                                         |                                                                                             |
|-------------------------------------|-------------------------------------------------------------------------------|---------------------------------------------------------------------------------------------|
| Repeated<br>department entry200<br> | DPT.08<br>DPT.08<br>PLU.010<br>PLU.010<br>PLU.060<br>PLU.060<br>ITEMS<br>CASH | *2.00<br>*2.00<br>*7.15<br>*7.15<br>*5.00<br>*5.00<br>*5.00<br><b>6</b> Q<br><b>*28. 30</b> |

## Multiplication entries

Use this feature entry method when you need to enter two or more same items. This feature helps when you sell a large quantity of items or need to enter quantities that contain decimals.

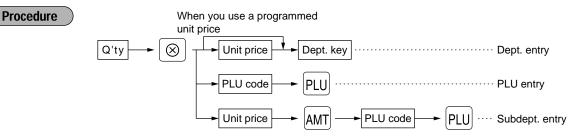

Q'ty: Up to four digits integer + three digits decimal

(When fractional quantity is entered, the quantity is counted as one.)

- Unit price: Less than a programmed upper limit
- Q'ty x unit price: Up to seven digits

| Key operation example                                                                                                    |                                                                                           | Print                                             |
|----------------------------------------------------------------------------------------------------|-------------------------------------------------------------------------------------------|---------------------------------------------------|
| Department entry $\begin{cases} 7 \cdot 5 \otimes \\ 165 \cdot 8 \\ 15 \otimes \\ 13 \cdot 8 \\ 13 \cdot 8 \\ 13 \cdot 8 \\ 13 \cdot 8 \\ 100 \cdot 8 \\ 100 \cdot 8 \\ 10$ | 7.5x 1.65<br>DPT.08<br><b>15</b> x 2.10<br>PLU.013<br>3x 1.00<br>PLU.060<br>ITEMS<br>CASH | *12.38<br>*31.50<br>*3.00<br>190<br><b>*46.88</b> |
|                                                                                                    |                                                                                           |                                                   |

## ■ Single item cash sale (SICS) entry

- This function is useful when a sale is for only one item and is for cash; such as a pack of cigarettes. This function is applicable only to those departments that have been set for SICS or to their associated PLUs or subdepartments.
- The transaction is finalized and the drawer opens as soon as you press the department key or PLU key.

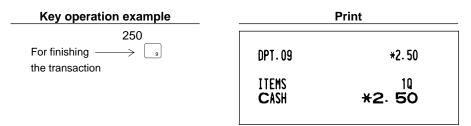

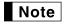

If an entry to a department or PLU/subdepartment set for SICS follows the ones to departments or PLUs/subdepartments not set for SICS, it does not finalize and results in a normal sale.

## 2 Displaying subtotals

The subtotal is displayed by pressing the **HIMST** key. When you press it, the subtotal of all entries which have been made is displayed and the symbol "a" will light up in the display.

| Key operation example                        | Print                                       |                                                        |
|----------------------------------------------|---------------------------------------------|--------------------------------------------------------|
| 100<br>100<br>2<br>700<br>3<br>#TMST<br>TLNS | DPT.09<br>DPT.02<br>DPT.03<br>ITEMS<br>CASH | *1.00<br>*1.00<br>*7.00<br><b>3</b> Q<br><b>*9. 00</b> |

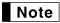

Subtotal will not be printed on a receipt on the current factory setting. If you want to print it, change the setting by programming. Refer to "Programming receipt print format".

## 3 Finalization of transaction

### Cash or cheque tendering

Press the **HIMST** key to get a subtotal, enter the amount tendered by your customer, then press the **TLNS** key if it is a cash tender or press the **CH** key if it is a cheque tender. When the amount tendered is greater than the amount of the sale, your register will show the change due amount and the symbol " $\int$ " will light up. Otherwise your register will show a deficit and the symbol "D" will light up. Make a correct tender entry.

Cash tendering

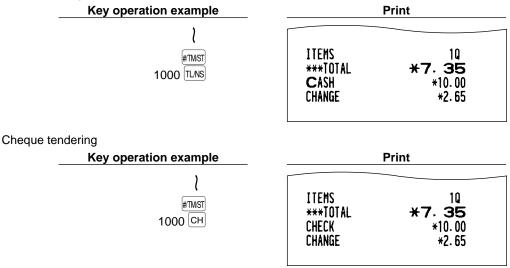

## Cash or cheque sale that does not need any tender entry

Enter items and press the  $T_{LNS}$  key if it is a cash sale or press the CH if it is a cheque sale. Your register will display the total sale amount.

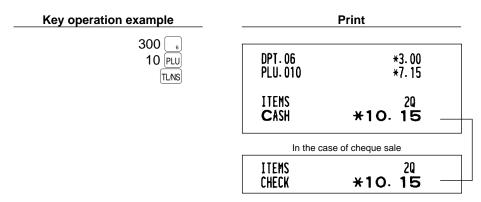

### Credit sale

Enter items and press the credit key (CR).

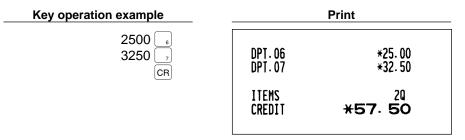

## Mixed-tender sale

You can perform mixed-tendering of cheque and cash, cash and credit, and cheque and credit.

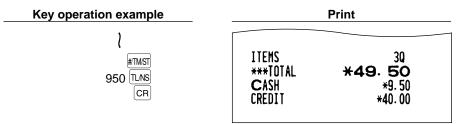

## 4 Computation of VAT (Value Added Tax)/tax

## VAT/ tax system

The machine may be programmed for the following six tax systems by your dealer.

#### Automatic VAT 1-4 system (Automatic operation method using programmed percentages)

This system, at settlement, calculates VAT for taxable 1 through 4 subtotals by using the corresponding programmed percentages.

#### Automatic tax 1-4 system (Automatic operation method using programmed percentages)

This system, at settlement, calculates taxes for taxable 1 through 4 subtotals by using the corresponding programmed percentages, and also adds the the calculated taxes to those subtotals, respectively.

#### Manual VAT 1-4 system (Manual entry method using programmed percentages)

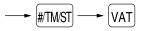

This system provides the VAT calculation for taxable 1 through 4 subtotals. This calculation is performed using the corresponding programmed percentages when the  $v_{AT}$  key is pressed just after the  $m_{TMST}$  key.

#### Manual VAT 1 system (Manual entry method for subtotals that uses VAT 1 preset percentages)

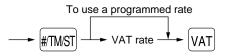

This system enables the VAT calculation for the then subtotal. This calculation is performed using the VAT 1 preset percentages when the  $v_{AT}$  key is pressed just after the  $w_{TMST}$  key. For this system, the keyed-in tax rate can be used.

#### Manual tax 1-4 system (Manual entry method using preset percentages)

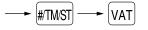

This system provides the tax calculation for taxable 1 through 4 subtotals. This calculation is performed using the corresponding programmed percentages when the  $v_{AT}$  key is pressed just after the  $w_{TMST}$  key. After this calculation, you must finalize the transaction.

#### Automatic VAT 1 and automatic tax 2-4 system

This system enables the calculation in the combination with automatic VAT 1 and automatic tax 2 through 4. The combination can be any of VAT1 corresponding to taxable 1 and any of tax 2 through 4 corresponding to taxable 2 through taxable 4 for each item. The tax amount is calculated automatically with the percentages previously programmed for these taxes.

#### Note

• A PLU not programmed for any of the tax statuses is registered depending on the tax status of the department which the PLU belongs to.

• VAT/tax assignment symbol can be printed at the fixed right position near the amount on the receipt as follows:

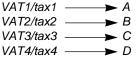

When the multiple VAT/tax is assigned to a department or a PLU, a symbol of the lowest number assigned to VAT/tax rate will be printed. For details, contact your authorized SHARP dealer.

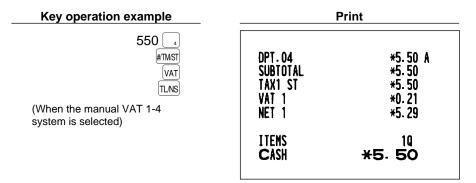

## 5 Auxiliary entries

## Percent calculations (premium or discount)

- Your register provides the percent calculation for the subtotal and/or each item entry depending on the programming.
- Percentage: 0.01 to 100.00% (Application of preset rate (if programmed) and manual rate entry are available.)

#### Percent calculation for the subtotal

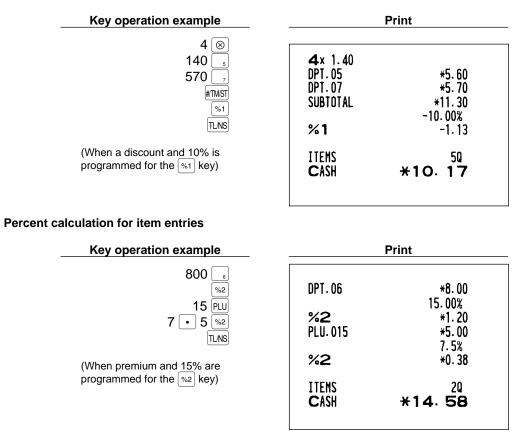

### Deduction entries

Your register allows you to deduct a preset amount or a certain amount manually entered, which are less than a programmed upper limit. These calculations can be after the entry of an item and/or the computation of subtotal depending on the programming.

#### Deduction for the subtotal

| Key operation example                     | Print                                        |                                   |
|-------------------------------------------|----------------------------------------------|-----------------------------------|
| 575 6<br>10 PLU<br>#TMST<br>100 ©<br>TLNS | DPT.06<br>PLU.010<br>SUBTOTAL<br>(> <b>1</b> | *5.75<br>*7.15<br>*12.90<br>-1.00 |
|                                           | ITEMS<br>Cash                                | 20<br><b>*11</b> . 90             |

#### **Deduction for item entries**

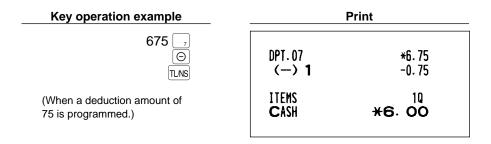

## Refund entries

If a refund item is the one entered into a department, enter the amount of the refund, then press the RF key and the corresponding department key in this order; and if an item entered into a PLU is returned, enter the corresponding PLU code, then press the RF and PLU keys.

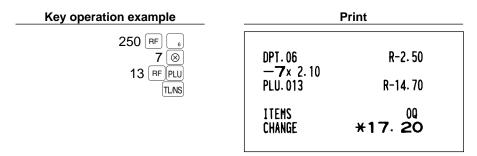

## Printing of non-add code numbers

Enter a non-add code number such as a customer's code number and credit card number within a maximum of 16 digits and press the *to a set a maximum* of a sale. Your register will print it at once.

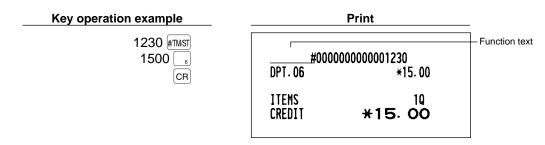

## Currency exchange

Your register allows payment entries of foreign currency. Pressing the EX key creates a subtotal in foreign currency.

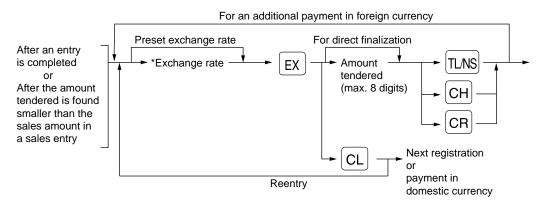

\*Exchange rate: 0.000000 to 999.999999

- When the amount tendered is short, the deficit is shown in domestic currency.
- Availability of credit and cheque tendering is depending on programming (only for preset exchange rate).
  - If programmed, a foreign currency symbol is printed when you apply preset rate.

#### Applying preset exchange rate

Note

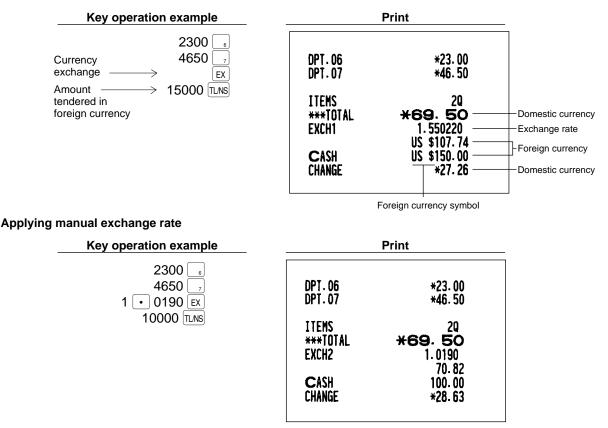

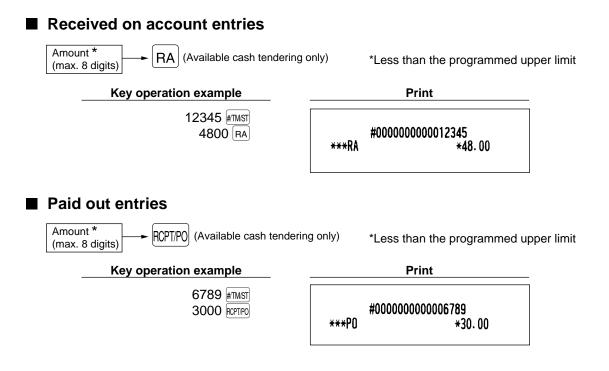

## No sale (exchange)

Simply press the  $\boxed{TLNS}$  key without any entry. The drawer will open and the printer will print "NO SALE" on the journal or the receipt. If you let your machine print a non-add code number before pressing the  $\boxed{TLNS}$  key, a no sale entry is achieved with a non-add code number printed.

#0000000000045678 No Sale

## Automatic sequencing key ([AUTO] key) entries

You can achieve a programmed transaction simply by pressing a corresponding automatic sequencing key.

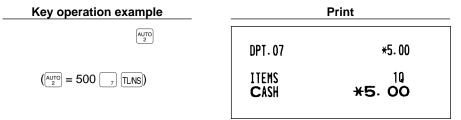

## 8 Receipt issuance after finalization/Copy receipt

If your customer wants a receipt after you have finalized a transaction with the receipt function being in the "OFF" status (no receipting), press the RETIRD key. This will produce a receipt. Your register can also print a copy receipt when the receipt function is in the "ON" status. If you want to make a copy, please consult your dealer.

Pressing the REFIRE key in the OP X/Z mode before registration toggles the status "ON" and "OFF".
When more than 30 items are entered, the receipt will be issued in the format of summary receipt print.

Example

Г

Printing a receipt after making the entries shown below with the receipt function being in the "OFF" status

| VQ E0                        |
|------------------------------|
| *8.50<br>*4.50               |
| *4.50<br>40<br><b>*13.00</b> |
|                              |

When the receipt function is in the "ON" status and you press the ROTIFO key to make a copy

| *<br>DPT.02<br>3x 1.50<br>DPT.01 | COPY *<br>*8.50<br>*4.50 | When the receipt function is in the "ON" status,<br>the "*COPY*" symbol will be printed on the receipt. |
|----------------------------------|--------------------------|----------------------------------------------------------------------------------------------------|
| ITEMS<br>Cash                    | 40<br>*13.00             |                                                                                                    |

٦

# CORRECTION

## 1 Correction of the last entry (direct void)

If you make an incorrect entry relating to a department, PLU/subdepartment, percentage ( $\frac{1}{1}$  and  $\frac{1}{2}$ ), deduction ( $\bigcirc$ ) or refund, you can void this entry by pressing the  $\bigcirc$  key immediately after the incorrect entry.

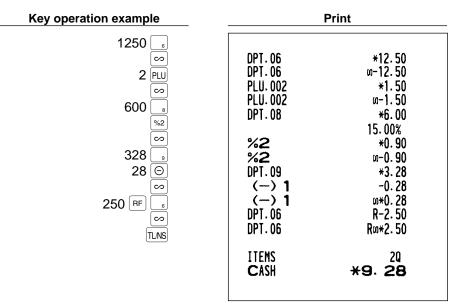

## Correction of the next-to-last or earlier entry (indirect void)

With the  $\bigcirc$  key, you can void any incorrect department entry, PLU/subdepartment entry or item refund entry made during a transaction if you find it before finalizing the transaction (e.g. pressing the TLNS key). This function is applicable to department, PLU/subdepartment and refund entries only.

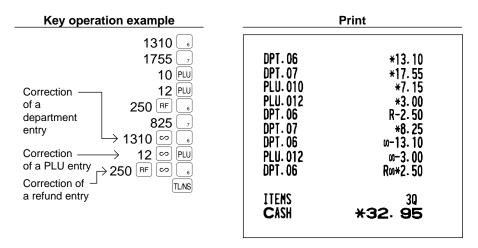

2

## Subtotal void

You can void an entire transaction. Once subtotal void is executed, the transaction is aborted and the register issues a receipt. This function does not work when more than 30 items have been entered.

| Key operation example                                                    | Print                                                                              |                                                                                          |
|--------------------------------------------------------------------------|------------------------------------------------------------------------------------|------------------------------------------------------------------------------------------|
| 1310 _2<br>2<br>1755 _6<br>10 PLU<br>35 PLU<br>35 PLU<br>Subtotal void { | DPT.02<br>DPT.02<br>DPT.06<br>PLU.010<br>PLU.035<br>SUBTOTAL<br>SBTL ω<br>***TOTAL | *13. 10<br>*13. 10<br>*17. 55<br>*7. 15<br>*3. 00<br>*53. 90<br>-53. 90<br><b>*O. OO</b> |

## 4 Correction of incorrect entries not handled by the direct or indirect void function

Any errors found after the entry of a transaction has been completed or during an amount tendered entry cannot be voided. These errors must be corrected by the manager.

The following steps should be taken:

- 1. If you are making the amount tendered entry, finalize the transaction.
- 2. Make correct entries from the beginning.
- 3. Hand the incorrect receipt to your manager for its cancellation.

# **OVERLAPPED CASHIER ENTRY**

This function allows you to switch from one cashier to another and to interrupt the first cashier's entry. So the second cashier can do his or her entry in this mode. For actual use of this function, consult your dealer.

Note

• The overlapped cashier entry is not effective while the tendering sale is going on.

 If any cashier is still making an entry (or has not finalized the transaction yet), the machine does not run in any mode other than REG and MGR and can print no X/Z reports. The symbol " [- " and the corresponding cashier code(s) are displayed at this time.

| Key operation exa         | Imple                    | Comments                                   |  |
|---------------------------|--------------------------|--------------------------------------------|--|
| 1. Cashier 1 is assigned. |                          | The entry by cashier 1 is started.         |  |
|                           | (1 <sup>CASH</sup><br>#) |                                            |  |
|                           | 100 📊                    |                                            |  |
|                           | 360 🖪                    |                                            |  |
|                           | 3                        |                                            |  |
| 2. Cashier 2 is assigned. |                          | The entry by cashier 2 is started.         |  |
|                           | 2 CASH<br>#              | (The entry by cashier 1 is interrupted.)   |  |
|                           | 3 🛞                      |                                            |  |
|                           | 150 _2                   |                                            |  |
|                           | TL                       | The transaction by cashier 2 is finalized. |  |
| 3. Cashier 1 is assigned. |                          |                                            |  |
|                           |                          | The entry by cashier 1 is restarted.       |  |
|                           | 100 📊                    |                                            |  |
|                           | 360 🖪                    |                                            |  |
|                           | TLINS                    | The transaction by cashier 1 is finalized. |  |

# **OPERATOR MAINTENANCE**

## 1 In case of power failure

When power is lost, the machine retains its memory contents and all information on sales entries.

- When power failure is encountered in register idle state or during an entry, the machine returned to the normal state of operation after power recovery.
- When power failure is encountered during a printing cycle, the register prints "======"">" and then carries out the correct printing procedure after power recovery. (See the sample print.)

F40 DOM. CUR1 F41 \*CH ID '42 \*DEPT TL F43 DEPT (-) F44 NET 1

## 2 In case of printer error

If the printer runs out of paper, the printer will stall, "PPPPPPPP" will appear on the display. Key entries will not be accepted. Referring to "4. Installing and removing the paper roll" in this chapter, install a new roll paper in the proper position, then press the CL key. The printer will print the power failure symbol and resume printing.

If the print head comes up, the printer stalls, "H" will appear on the very left of the display. Key entries will not be accepted. Bring back the print head to the correct position, then press the CL key. The printer will print the power failure symbol and resume printing.

## 3 Cautions in handling the printer and recording paper

## Cautions in handling the printer

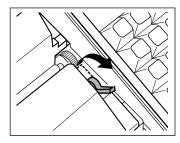

- If you are not going to use the register for an extended period of time, pull the print head release lever toward you so that the print head is set apart from the plate. (head-up position)
- Avoid the environments of dusty and humid place, direct sunlight and iron powder(a permanent magnet and electromagnet are use in this machine.)
- Use the print head release lever only when necessary.
- Never pull the paper when it is in contact with the print head. First release the head with the print head release lever, and then remove the paper.
- Never touch the surface of the print head.
- Never touch around the print head and the motor during printing or before they have had sufficient time to cool.

## Cautions in handling the recording paper (thermal paper)

- Use only the paper specified by SHARP.
- Do not unpack the thermal paper until you are ready to use it.
- Avoid heat. The paper will color at around 70°C.
- Avoid dusty and humid places for storage. Avoid direct sunlight.
- The printed text on the paper can discolor under the conditions of exposure of high humidity and temperature, exposure to the direct sunlight, contact with glue, thinner or a freshly copied blueprint, and heat caused by friction from scratching or other such means.
- Be very careful when handling the thermal paper. If you want to keep a permanent record, copy the printed text with a photocopier.

## Installing and removing the paper roll

Be sure to use paper rolls specified by SHARP.

The use of any other paper rolls than specified could cause paper jamming, resulting in register malfunction.

#### Paper specification

- Paper width:  $57.5 \pm 0.5$  mm Max. outside diameter: 70 mm Quality: Thermal paper
- Be sure to set paper roll(s) prior to using your machine, otherwise it may cause a malfunction.

Install the paper roll in the printer. Be careful then to set the roll and cut the paper end correctly. If the top end of the paper roll is fixed with paste or tape, the paper may lose its color development ability in the pasted or taped area due to the deterioration of the heat-sensitive color development component of the paper surface. This may result in nothing appearing at this location when printing is performed. Therefore, when setting a new paper roll in the machine, be sure to cut off approximately one revolution (approx. 25 cm long).

#### (How to set the paper roll)

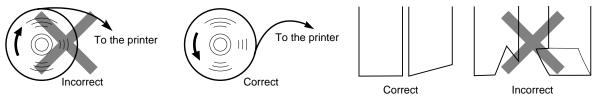

## Installing the paper roll

Precaution: Be very careful for the manual cutter mounted on the printer cover when removing and replacing the cover, so as not to hurt yourself.

Note

When you install a paper roll for the first time, the printer is in printer error status because no paper roll has not installed yet. So, after installing a paper roll correctly, clear the error status by pressing CL kev.

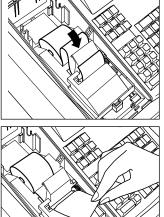

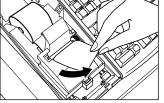

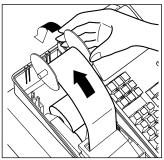

**1.** Turn the mode switch to the "REG" position with the AC cord connected.

(How to cut the paper end)

- **2.** Remove the printer cover.
- **3.** Check that the print head release lever is in its printing position.
- **4.** Set the paper correctly as illustrated above in the paper bed.
- **5.** Insert the end of the paper into the printer, while pressing the  $\uparrow$  key, until it is caught by the printer auto-feed and comes out of the printer at the top.
- 6. When not using the take-up spool (using as receipt paper) :
  - Cut off the excess paper that comes out of the printer using the edge of the inner cover, and replace the printer cover.
  - When using the take-up spool (using as journal paper):
  - Insert the end of the paper into the slit in the spool. (Press the r key to feed more paper if required.)
  - Wind the paper two or three turns around the spool shaft.
  - Set the spool on the bearing, and press the  $\uparrow$  key to take up excess slack in the paper.
  - Replace the printer cover.

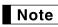

You can wind the roll paper in OP X/Z, X1/X2, and X2/Z2 modes even if you programmed so that the printer is used for issuance of receipts. This may be convenient to wind reports. In this case, set the roll paper to the take-up spool.

## **Note** When you want to manually install a new roll of paper while your machine is turned off, follow the steps shown below:

- **1.** Pull the print head release lever toward you (to the head-up position). (Refer to the drawing on page 54.)
- **2.** Correctly place the new paper roll into the paper bed.
- **3.** Insert the paper end into the printer until it comes out of the printer.
- 4. Return the print head release lever to its original position.

## Removing the paper roll

When a red dye appears on the paper roll, it is time to replace the existing paper roll. Replace the paper roll with new one. If you plan not to use your register for an extended period of time, remove the paper roll, and store it in the appropriate place.

Precaution: Be very careful for the manual cutter mounted on the printer cover when removing and replacing the cover, so as not to hurt yourself.

#### When the take-up spool is not used:

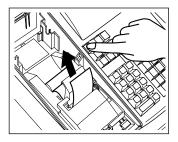

- **1.** Remove the printer cover.
- **2.** Cut the paper behind the printer and near the paper roll.
- **3.** Press the ★ key until the paper remaining in the printer comes out completely.
- **4.** Remove the paper roll from the paper bed.

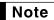

e Do not pull the paper through the printer.

#### When the take-up spool is used:

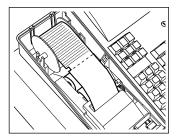

- **1.** Remove the printer cover.
- 2. Press the r key to advance the journal paper until its printed part is out of the way.
- **3.** Cut the paper and remove the take-up spool.
- **4.** Cut the paper behind the printer and near the paper roll.
- **5.** Press the r key until the paper remaining in the printer comes out completely.
- **6.** Remove the paper roll from the paper bed.

**Note** Do not pull the paper through the printer.

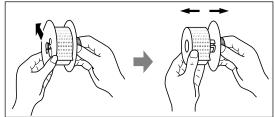

- **7.** Remove the outer side of the take-up spool as shown on the left.
- **8.** Remove the printed journal roll from the take-up spool.

## 5 Removing a paper jam

Precaution: Be very careful for the manual cutter mounted on the printer cover when removing and replacing the cover, so as not to hurt yourself. Never touch the print head immediately after printing, because the head may still be hot.

- **1.** Remove the printer cover.
- 2. Pull the print head release lever toward you (to the head-up position). (Refer to the drawing on page 54.)
- 3. Remove the paper jam. Check for and remove any shreds of paper that may remain in the printer.
- **4.** Return the print head release lever to its original position.
- 5. Reset the paper roll correctly by following the steps in "Installing the paper roll".

## 6 Cleaning the print head

When the printed text is getting dark or faint, paper dust may be stuck to the print head. Clean the print head as follows:

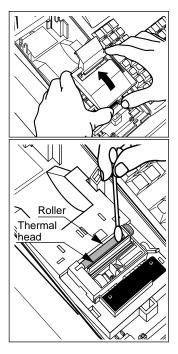

Precautions:

- Never touch the print head with a tool or anything hard as it may damage the head.
- Be very careful for the manual cutter mounted on the printer cover when removing and replacing the cover, so as not to hurt yourself.
- **1.** Turn the mode switch to the " $\mathcal{O}$ " position.
- **2.** Remove the printer cover.
- **3.** Remove the inner cover that protects the printer (Press the lever, and lift it up.)
- **4.** Pull the print head release lever toward you (to the head-up position). (Refer to the drawing on page 54.)
- **5.** Clean the print head with a cotton swab or soft rag moistened with ethyl alcohol or isopropyl alcohol.
- **6.** Return the print head release lever to its original position immediately after cleaning.
- **7.** Replace the inner cover. (Insert the side tabs of the cover into their slots and press the cover in the printer until it is properly seated.)
- **8.** Reset the paper roll correctly by following the steps in "Installing the paper roll".

## 7 Removing the till and the drawer

The till in the register is detachable. After closing your business for the day, remove the till from the drawer and keep the drawer open. The 5-denomination coin case is also detachable from the till. To detach the drawer, pull it forward fully with the till removed, and remove it by lifting it up.

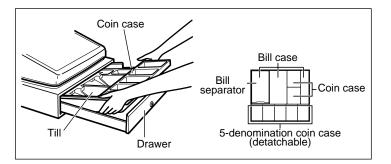

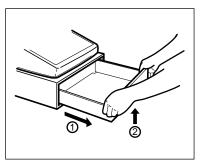

## 8 Opening the drawer by hand

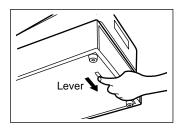

The drawer automatically opens in the usual way. However, when power failure is encountered or the machine becomes out of order, slide the lever located on the machine bottom in the direction of the arrow. (See the figure at the left.)

The drawer will not open, if it is locked with a drawer lock key.

## 9 Installing the fixing angle bracket

To prevent the register from moving when the drawer opens, the fixing angle bracket is supplied with the register. By attaching the bracket to the table where the register is installed, you can hook the register on this bracket and secure the register to its position.

#### How to install the fixing angle bracket

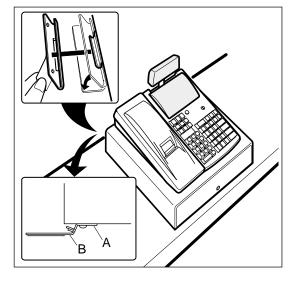

- **1.** Thoroughly clean the location where the fixing angle bracket (B) is to be placed.
- Peel off the adhesive tape on the fixing angle bracket.
- **3.** Hook the angle bracket onto the hook (A) that is located at the bottom rear of the register.
- **4.** Firmly stick the fixing angle bracket to the table surface that your cleaned above.

#### How to remove the register from the fixing angle bracket

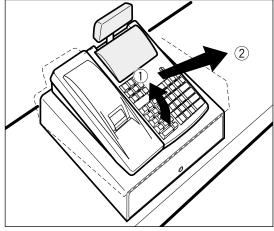

**1.** Lift up the front of the register and pull the register towards you.

## 10 Before calling for service

The malfunctions shown in the left-hand column below, labelled "Fault," do not necessarily indicate functional faults of the machine. It is therefore advisable to refer to the "Checking" shown in the right-hand column before calling for service.

| Fault                                                                                                    | Checking                                                                                                    |
|----------------------------------------------------------------------------------------------------|----------------------------------------------------------------------------------------------------|
| <ol> <li>The display won't be illuminated even when<br/>the mode switch is turned to any other<br/>position than "O".</li> </ol> | <ul> <li>Is power supplied to the electrical outlet?</li> <li>Is the power cord plug out or loosely connected to the electrical outlet?</li> </ul>                                                                |
| (2) The display is illuminated, but the whole machine<br>refuses registrations.                                                  | <ul> <li>Is a cashier code assigned to the register?</li> <li>Is the mode switch set properly at the "REG" position?</li> </ul>                                                                                   |
| (3) No receipt is issued.                                                                                                    | <ul> <li>Is the paper roll properly installed?</li> <li>Is there a paper jam?</li> <li>Is the receipt function in the "OFF" status?</li> <li>Is the print head release lever at the printing position?</li> </ul> |
| (4) No journal paper is taken up.                                                                                                | <ul><li>Is the take-up spool installed on the bearing properly?</li><li>Is there a paper jam?</li></ul>                                                                                                    |
| (5) Printing is unusual.                                                                                                    | <ul><li>Is the print head release lever at the printing position?</li><li>Is the paper roll properly installed?</li></ul>                                                                                         |

## Error code table

When the following error codes are displayed, press the CL key and take a proper action according to the table below.

| Error<br>code | Error status                                                              | Action                                                         |
|---------------|---------------------------------------------------------------------------|----------------------------------------------------------------|
| E01           | Registration error                                                        | Make a correct key entry.                                      |
| E02           | Misoperation error                                                        | Make a correct key entry.                                      |
| E03           | Undefined code is entered.                                                | Enter a correct code, or declare it by the programming.        |
| E07           | Memory is full (in the AUTO key programming).                             | Program the AUTO key within 25 steps.                          |
| E11           | Compulsory depression of the $\ensuremath{\texttt{HTMST}}$ key for direct | Press the <b>#TMST</b> key and continue the operation.         |
|               | finalization                                                              |                                                                |
| E12           | Compulsory tendering                                                      | Make a tendering operation.                                    |
| E22           | Overlapped cashier error                                                  |                                                                |
| E23           | Cashier resetting over error                                              |                                                                |
| E32           | No entry of a cashier code                                                | Make a cashier code entry.                                     |
| E34           | Overflow limitation error                                                 | Make a registration within a limit of entry.                   |
| E35           | The open price entry is inhibited.                                        | Make a preset price entry.                                     |
| E36           | The preset price entry is inhibited.                                      | Make an open price entry.                                      |
| E37           | The direct finalization is inhibited.                                     | Make a tendering operation.                                    |
| E67           | Subtotal void is not allowed.                                             | Finalize the transaction, and correct the wrong entries in the |
|               |                                                                           | void mode.                                                     |

# LIST OF OPTIONS

For your register, the following options are available.

For details, contact your dealer.

- •Remote drawer model ER-05DW and ER-06DW
- •Till model ER-58CC for ER-05DW
- •Coin case model ER-58CV for ER-05DW

•Key kit models

By using the following key kits, you can change the keyboard layout of your register.

- ER-11KT7: 30 regular size key kits
- ER-22KT7: 10 2 x 2 size key kits
- ER-51DK7G: 10 5 x 1 size dummy key kits
- ER-12KT7: 30 1 x 2 size key kits
- ER-11DK7G: 30 regular size dummy key kits

# SPECIFICATIONS

| Model:               | ER-A220                                                                      | ER-A220                                      |  |  |
|----------------------|------------------------------------------------------------------------------|----------------------------------------------|--|--|
| Dimensions:          | 330 (W) x 363 (D) x 238 (H) mm                                               |                                              |  |  |
| Weight:              | 8.9 kg                                                                       |                                              |  |  |
| Power source:        | Official (nominal) voltage and frequency                                     |                                              |  |  |
| Power consumption:   | Stand-by 20W                                                                 |                                              |  |  |
|                      | Operating 45W (max.)                                                         |                                              |  |  |
| Working temperature: | 0 °C to 40 °C                                                                |                                              |  |  |
| Electronics:         | LSI (CPU) etc.                                                               |                                              |  |  |
| Built-in battery:    | Rechargeable battery, memory holding time about 1 month                      |                                              |  |  |
|                      | (with fully charged built-in battery, at room temperature)                   |                                              |  |  |
| Display:             |                                                                              |                                              |  |  |
| Operator display:    | 7-segment display (10 positions)                                             |                                              |  |  |
| Customer display:    | 7-segment display (7 positions)                                              |                                              |  |  |
| Printer:             |                                                                              |                                              |  |  |
| Type:                | One-station thermal printer                                                  | One-station thermal printer                  |  |  |
| Printing speed:      | Approx. 13.3 lines/second                                                    | Approx. 13.3 lines/second                    |  |  |
| Printing capacity:   | 30 digits each for receipt and                                               | 30 digits each for receipt and journal paper |  |  |
| Other functions:     | Graphic logo printing function                                               |                                              |  |  |
|                      | Logo message function                                                        |                                              |  |  |
|                      | <ul> <li>Receipt (ON-OFF) function, compression printing function</li> </ul> |                                              |  |  |
| Paper roll:          | Width: 57.5 ± 0.5 mm                                                         |                                              |  |  |
|                      | Max. diam.: 70 mm                                                            |                                              |  |  |
|                      | Quality: High quality (0.06 to 0.08 mm thickness)                            |                                              |  |  |
| Cash drawer:         | 3 slots for bill and 7 for coin denominations                                |                                              |  |  |
| Accessories:         | Manager key                                                                  | 2                                            |  |  |
|                      | Operator key                                                                 | 2                                            |  |  |
|                      | Drawer lock key                                                              | 2                                            |  |  |
|                      | Paper roll                                                                   | 1                                            |  |  |
|                      | Take-up spool                                                                | 1                                            |  |  |
|                      | Bill separator                                                               | 1 (Set in the drawer)                        |  |  |
|                      | Fixing angle bracket                                                         | 1                                            |  |  |
|                      | Instruction manual                                                           | 1 сору                                       |  |  |

\* Specifications and appearance subject to change without notice for improvement.

#### FOR CUSTOMERS IN U.K. -

#### IMPORTANT

The wires in this mains lead are coloured in accordance with the following code:

#### BLUE: BROWN:

Neutral Live

As the colours of the wires in the mains lead of this apparatus may not correspond with the coloured markings identifying the terminals in your plug, proceed as follows.

The wire which is coloured **BLUE** must be connected to the terminal which is marked with the letter **N** or coloured black.

The wire which is coloured **BROWN** must be connected to the terminal which is marked with the letter **L** or coloured red.

The apparatus must be protected by a 3A fuse in the mains plug or distribution board.

CAUTION: DO NOT CONNECT THE LIVE (BROWN) WIRE OR THE NEUTRAL (BLUE) WIRE TO THE EARTH TERMINAL OF YOUR 3-PIN MAINS PLUG.

#### **Environment Protection**

The device is supported by a battery. To dispose the battery safely to protect the environment, please note the following points:

- Take the used battery to your local waste depot, dealer or customer service centre for recycling.
- Do not throw the used battery into fire, into water or into the household waste!

#### Umweltschutz

Das Gerät wird durch eine Batterie gestützt. Um die Batterie sicher und umweltschonend zu entsorgen, beachten Sie bitte folgende Punkte:

- Bringen Sie die leere Batterie zu Ihrer örtlichen Mülldeponie, zum Händler oder zum Kundenservice-Zentrum zur Entsorgung.
- Werfen Sie die leere Batterie niemals ins Feuer, ins Wasser oder in den Hausmüll.

#### Protection de l'environnement

L'appareil est supporté sur pile. Afin de protéger l'environnement, nous vous recommendons de traiter la pile usagée la façon suivante:

- Apporter la pile usagée à votre centre de traitement des ordures ménagères le plus proche ou, à votre revendeur ou, au service après-vente, pour recyclement.
- Ne jamais jeter la pile usagée dans une source de chaleur, dans l'eau ou dans les vide-ordures.

#### Miijöskydd

Denna produkt nöddrivs av batteri.

Vid batteribyte skall följande iakttagas:

- Det förbrukade batteriet skall inlämnas till er lokala handlare eller till kommunal miljöstation för återinssamling.
- Kasta ej batteriet i vattnet eller i hushållssoporna. Batteriet får ej heller utsätttas för öppen eld.

#### Geräuschpegel

#### Eingabe mit Tastenbedienton: 65 dB (A)

Gemessen nach DIN 45635, bzw. EN27779

(Spitzenwert bei Aufspringen der Kassenschublade: 69 dB (A)) Wenn Sie die Kasse ohne Tastenbedienton verwenden möchten, wenden Sie sich bitte an Ihren Fachhändler.

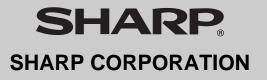

Printed in Korea / Imprimé en Corée / Gedruckt in Korea / Impreso en Corea Download from Www.Somanuals.com. All Manuals Search And Download. Free Manuals Download Website <u>http://myh66.com</u> <u>http://usermanuals.us</u> <u>http://www.somanuals.com</u> <u>http://www.4manuals.cc</u> <u>http://www.4manuals.cc</u> <u>http://www.4manuals.cc</u> <u>http://www.4manuals.com</u> <u>http://www.404manual.com</u> <u>http://www.luxmanual.com</u> <u>http://aubethermostatmanual.com</u> Golf course search by state

http://golfingnear.com Email search by domain

http://emailbydomain.com Auto manuals search

http://auto.somanuals.com TV manuals search

http://tv.somanuals.com